# **MS300 ADVANCED USER'S GUIDE**

An Advanced Guide to the McIntosh MS300 Music Server

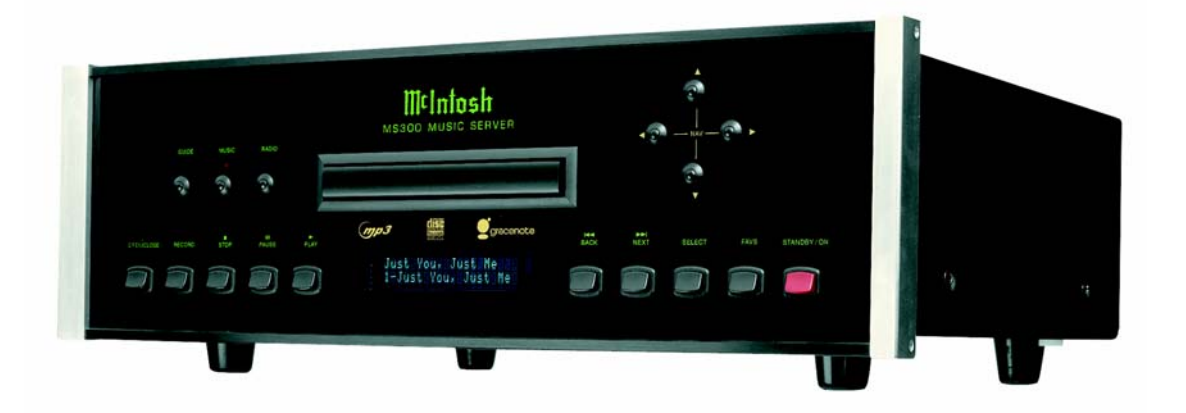

Page 1 of 65

2 Chambers Street • Binghamton, NY 13903-269 Phone: 607-723-3512 / 800-538-6576 • Fax: 607-724-0549 Technical Support 866-458-6910 9:00AM to 6:00PM EST, M-F www.mcintoshlabs.com

## **Table of Contents**

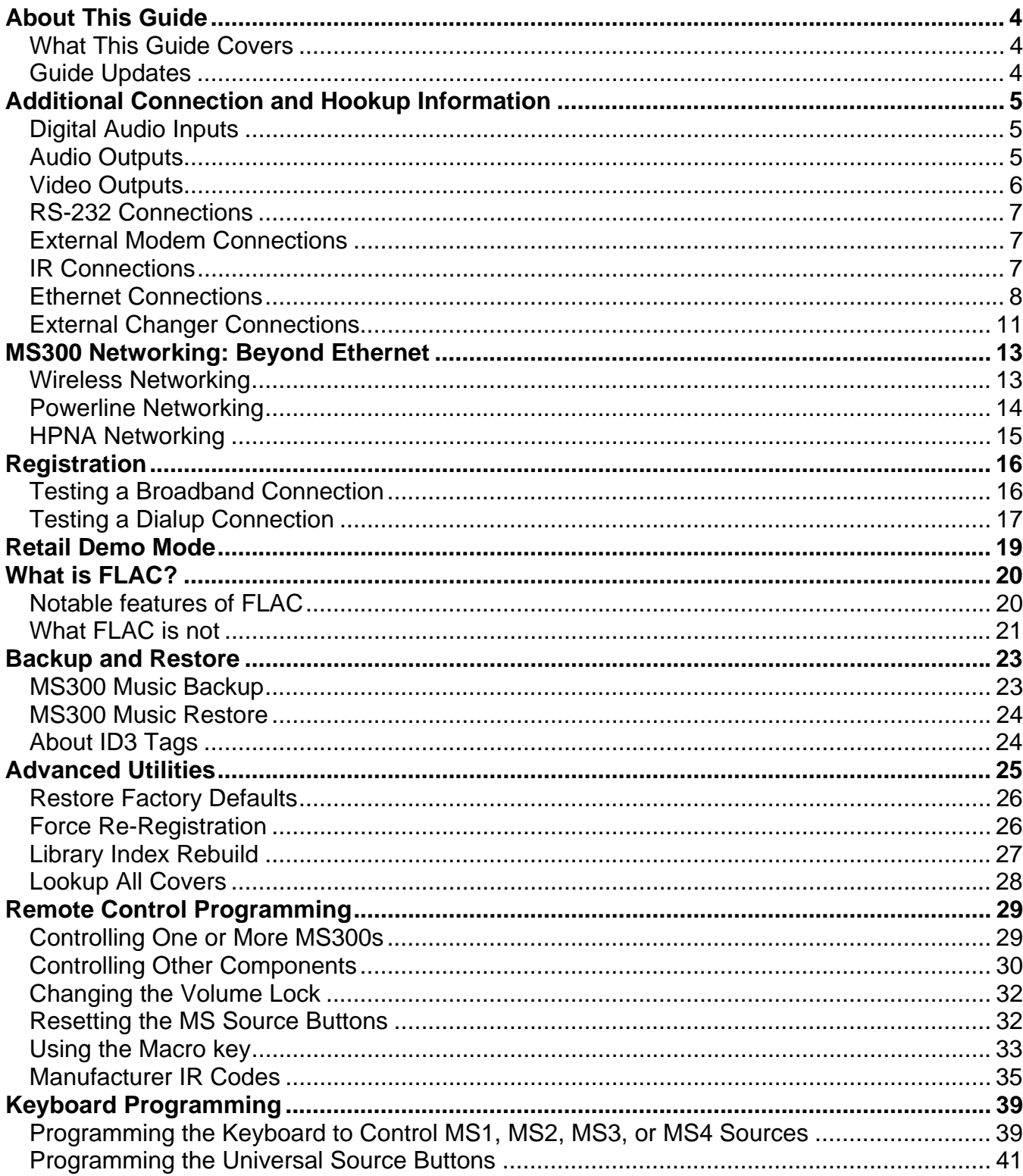

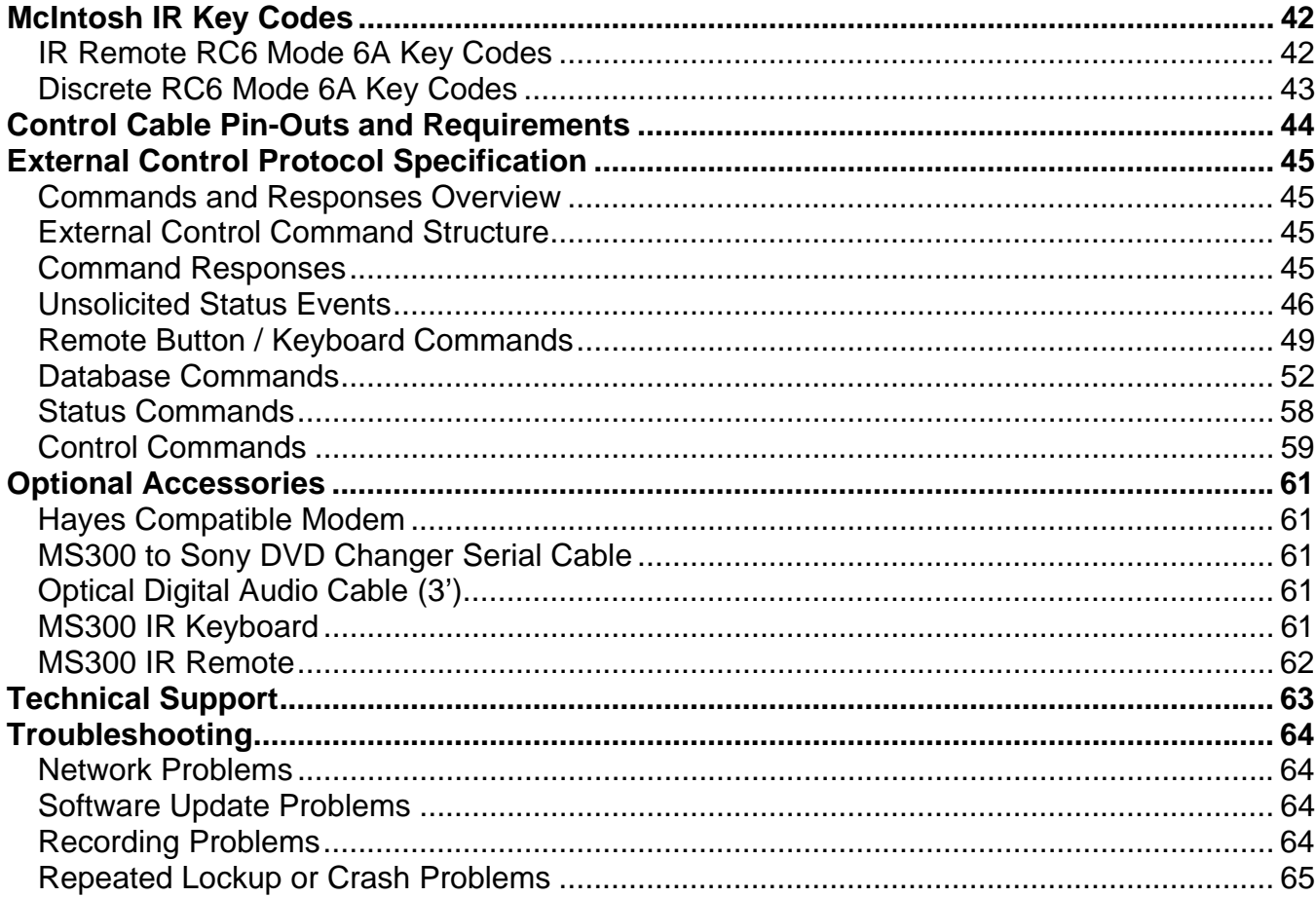

## **About This Users Guide**

This manual describes the advanced features of the McIntosh MS300 Music Server and is intended for McIntosh Dealers, custom installers, and experienced customers. Most customers should refer to the printed "*MS300 User's Manual*" which is included with every MS300.

### *What This Guide Covers*

This Guide describes the following advanced features:

- Additional Connection and Hookup Information
- MS300 Networking: Beyond Ethernet
- Registration
- Retail Demo Mode
- What is FLAC?
- Backup and Restore
- Advanced Utilities
- Remote and Keyboard Control Programming
- McIntosh RC-6 IR Key Codes
- Control Cable Pin-outs and Requirements
- External Control Specifications
- Optional Accessories
- Technical Support
- Troubleshooting

### *Guide Updates*

The dynamic nature of an advanced convergence product like the MS300 allows software features to be updated automatically over the Internet. Because of this, features may change without notice. Please check the McIntosh web site

http://www.mcintoshlabs.com/support.aspx for up to date information and periodic updates to this document.

## **Additional Connection and Hookup Information**

### *Digital Audio Inputs*

The MS300 defaults to the TosLink inputs for changer audio. If you are using the coax inputs it is necessary to manually change the digital inputs from TosLink to Coax using the Setup / Audio / Digital Input Preferences screen.

## *Audio Outputs*

The TosLink, Coax, and analog audio outputs are active when playing media from the internal hard drive or Internet Radio.

Both digital and analog connections must be made from the changer to the MS300 for the MS300 to output both digital and analog outputs.

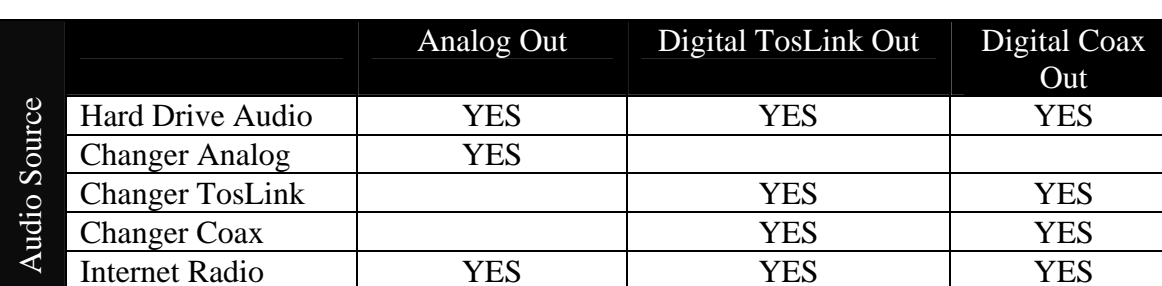

This table shows which audio outputs are active for each type of audio source.

For example, connecting only the analog audio outputs of the changer to the MS300 will not provide digital audio on the digital outputs of the MS300.

### *Video Outputs*

The MS300 has several video output formats and connectors including:

- 2 S-Video
- 2 Composite Video
- 1 Component Video (480i interlaced standard definition)

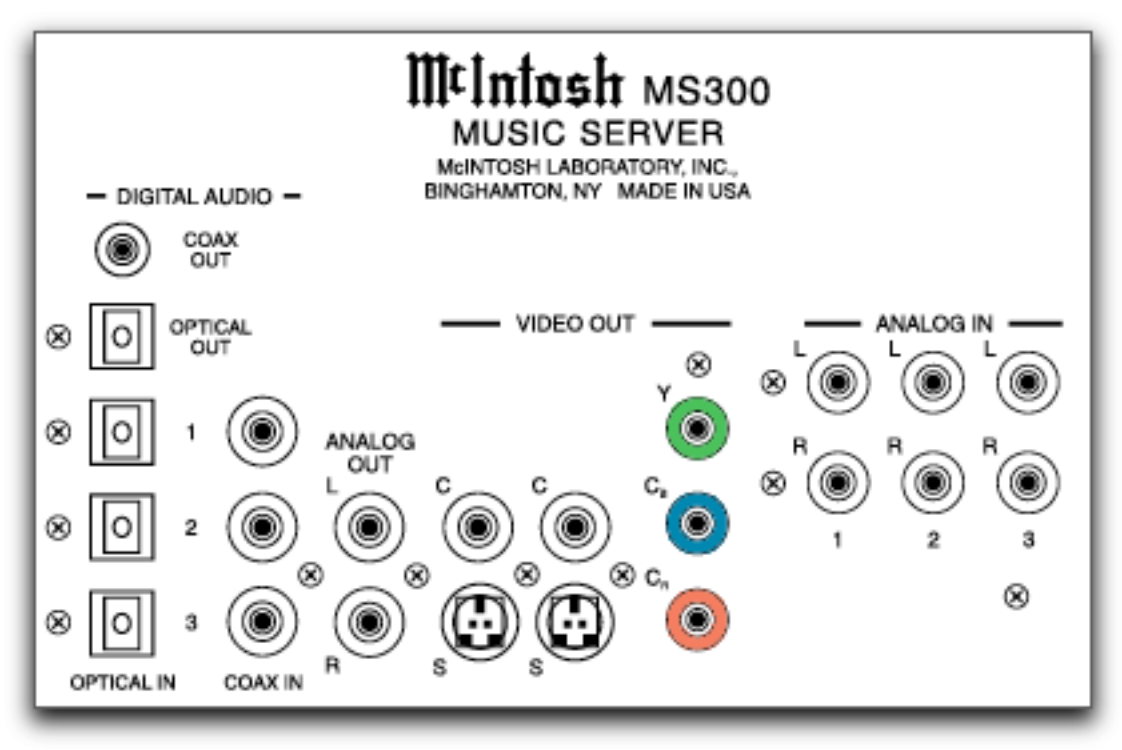

**MS300 Video Output Connectors** 

All video outputs are active at the same time, so you can use as many as you like without causing signal degradation.

The Component Video output will provide the best possible video quality for the MS300 User Interface, but will require that your video system has an available component input. The MS300 user interface is 720x480 (480i) and will appear stretched horizontally on a 16x9 display. If your display has the option to select different resolutions for each input, you can select another viewing resolution which eliminates the horizontal distortion.

One of the S-Video outputs is typically used for an optional third party touch panel to provide the user interface directly on the touch panel. The other S-Video output can be used if the installation has an available S-Video input or for a distributed multi-room installation.

The two composite outputs are typically used for Multizone distribution through a McIntosh A/V Control Center and/or A/V Multizone Control System.

## *RS-232 Connections*

External disc changers are controlled via two-way serial protocols using RS-232 serial cables. You should use COM ports 1, 2, and 3 for each external disc changer.

COM port 4 is to be used for connecting an external modem or to interface with a third party control system such as AMX or Crestron.

Note: You should use the Ethernet control system for controlling the MS300 from a third party control system whenever possible. Using the Ethernet control system frees up COM port 4 for other purposes, allows much longer distances between the MS300 and the control system, and provides a much faster path for data transfer.

## *External Modem Connections*

Use of an external modem for connecting to the Gracenote™ disc lookup services should only be used if a broadband connection is not available. Any external modem, which supports the standard AT Hayes command set and supports a serial connection (RS-232), will work. USB modems will not work. Contact McIntosh Technical Support for more information on compatible modem options.

## *IR Connection*

The IR Port uses a 1/8 inch stereo mini phone plug and allows the connection of other brands IR Sensors to the MS300. The IR input jack provides 12V power.

## *Data Port Connection*

The MS300's Data Port Input receives Remote Control Signals. Use a 1/8 inch stereo mini phone plug to connect to the Data Port Outputs on McIntosh A/V Control Units.

## *Power Control Connection*

The MS300's Power Control Input accepts a 5 volt (12 volt compliant) Power On/Off signal. Use a 1/8 inch stereo mini phone plug to connect to the Power Control Output on other McIntosh Components.

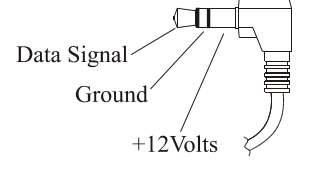

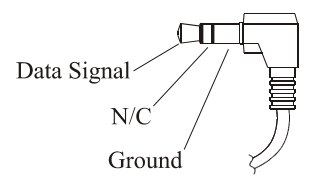

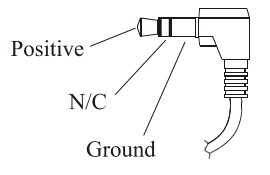

#### *Ethernet Connections*

The Ethernet jack on the back panel of the MS300 accepts any standard twisted pair CAT5 Ethernet cable. If you are connecting the MS300 to a home network, you typically connect a standard Ethernet cable from your Ethernet router or hub to the MS300.

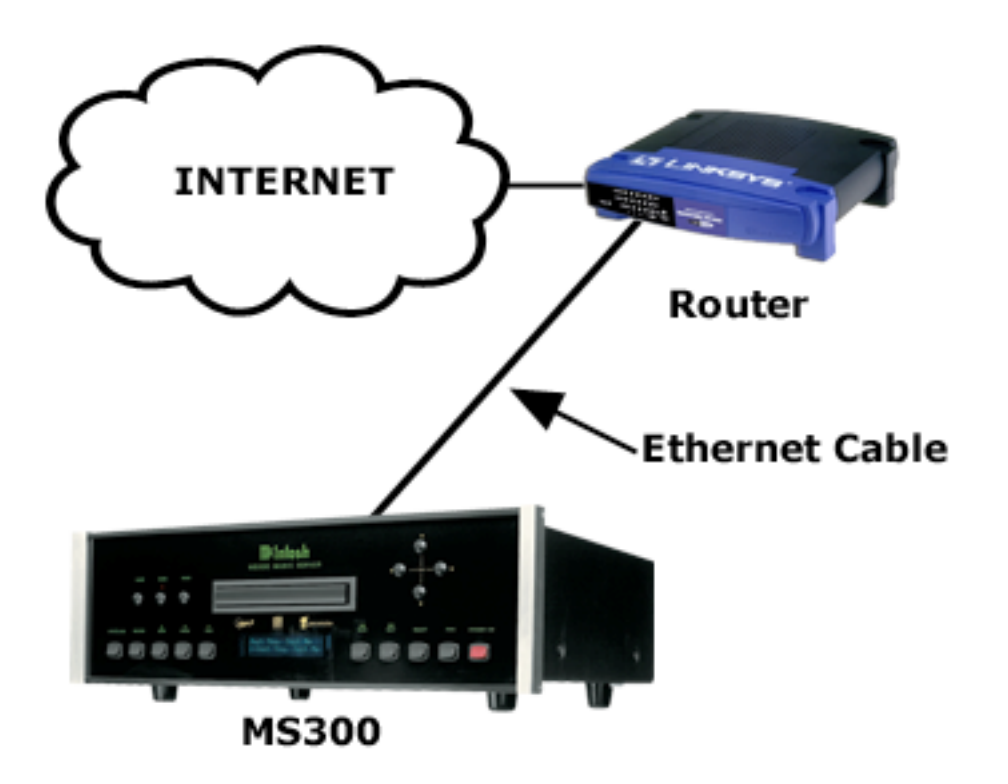

There are different grades, or categories, of twisted-pair cabling. Category 5 is the most reliable and widely compatible, and is highly recommended. It runs easily with 10Mbps networks, and is required for 100Mbps networks. You can buy Category 5 cabling that is pre-made, or you can cut & crimp your own.

Category 5 cables can be purchased or crimped as either straight-through or crossed. A Category 5 cable has 8 thin, color-coded wires inside that run from one end of the cable to the other. Only wires 1, 2, 3, and 6 are used by Ethernet networks for communication. Although only four wires are used, if the cable has 8 wires, all the wires have to be connected in both jacks.

Straight-through cables are used for connecting computers to a hub. Crossed cables are used for connecting a hub to another hub (there is an exception: some hubs have a built-in uplink port that is crossed internally, which allows you to uplink hubs together with a straight cable instead).

In a straight-through cable, wires 1, 2, 3, and 6 at one end of the cable are also wires 1, 2, 3, and 6 at the other end. In a crossed cable, the order of the wires change from one end to the other: wire 1 becomes 3, and 2 becomes 6.

To figure out which wire is wire number 1, hold the cable so that the end of the plastic RJ-45 tip (the part that goes into a wall jack first) is facing away from you. Flip the clip so that the copper side faces up (the springy clip will now be parallel to the floor). When looking down on the coppers, wire 1 will be on the far left.

CAT5 cabling should not exceed 100 meters. The following drawing depicts the typical wiring scheme for CAT5. For more information about wiring an Ethernet network, please refer to the Linksys web site.

Page 9 of 65

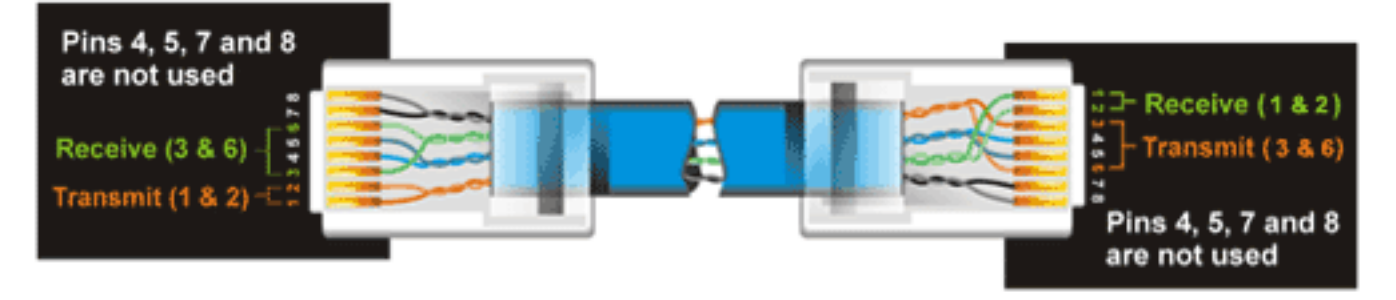

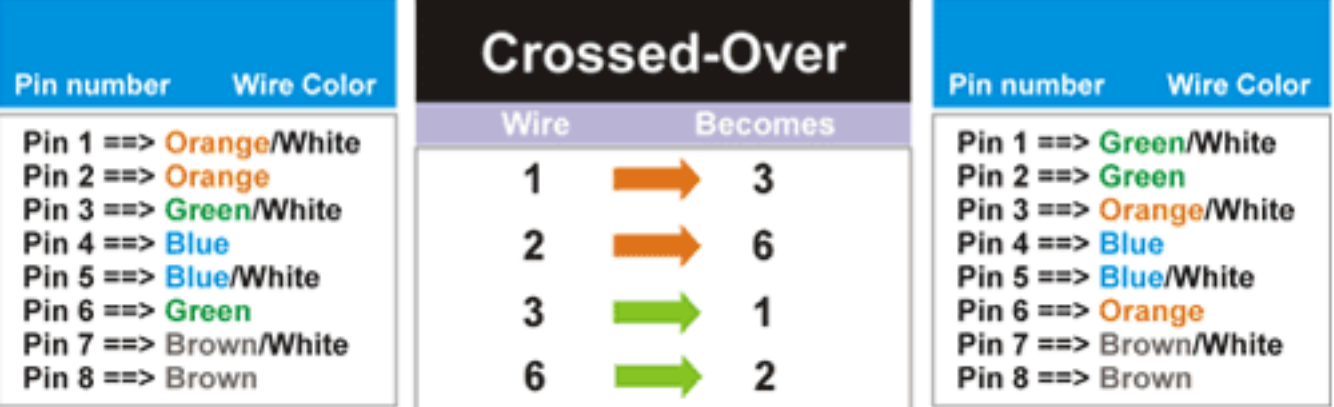

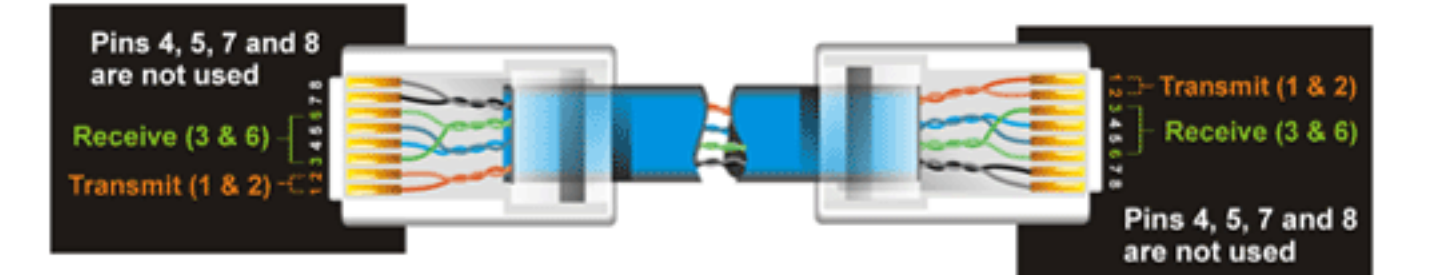

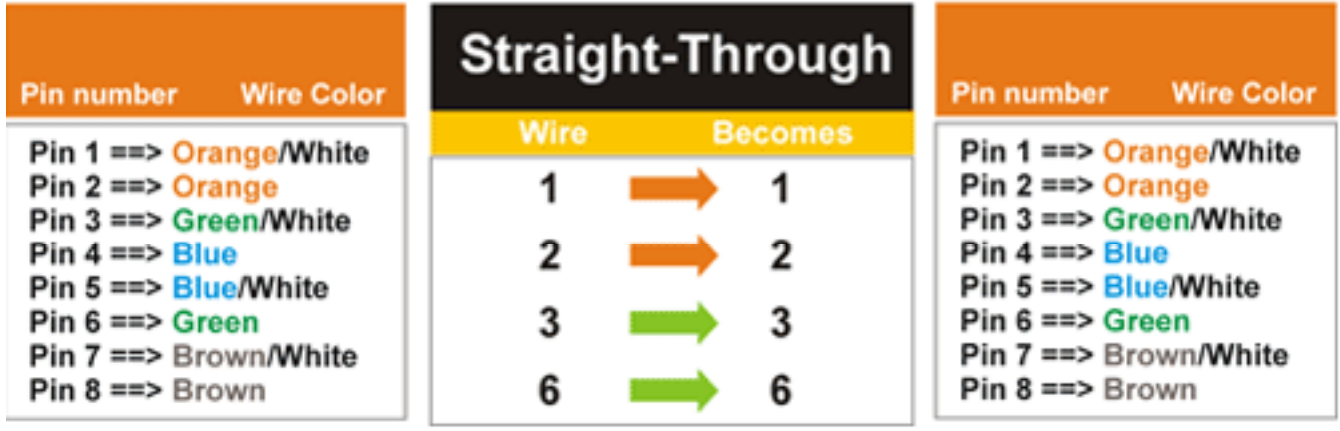

Page 10 of 65

#### *External Changer Connections*

There are a few general rules to follow when connecting changers to your MS300...

#### **Changer Types**

- Changers from different Manufacturers **can not** be mixed.
- Sony CD and DVD/CD changers **can not** be mixed.
- Different models of Sony CD changers may be mixed.
- Different models of Kenwood DVD changers may be mixed.

#### **Control Connections**

- Changer 1 should be connected to COM port 1 or S-Link port 1
- Changer 2 should be connected to COM port 2 or S-Link port 2
- Changer 3 should be connected to COM port 3

#### **Digital Audio Connections**

- Changer 1 should be connected to TosLink or Coax Digital in 1
- Changer 2 should be connected to TosLink or Coax Digital in 2
- Changer 3 should be connected to TosLink or Coax Digital in 3

#### **Analog Audio Connections**

- Changer 1 should be connected to Analog Audio in 1
- Changer 2 should be connected to Analog Audio in 2
- Changer 3 should be connected to Analog Audio in 3

#### **Sony CD Mega Changer Hookup**

- Up to two Sony 200, 300 or 400 disc changers may be connected via S-Link cables (1/8" mono or stereo mini)
- S-link cable must 15' or less
- All audio outputs from changers are connected to the MS300 (do not daisy chain)
- TosLink cables are required for digital audio connections to the MS300 (Sony CD) Mega Changers do not support Coax digital outputs)
- The analog audio connection is required when recording from external changers
- Set each changer to address CD1
- Set 300 and 400 disc changers to Control A1-II
- Changers must be in Continuous and All Disc modes

#### **Sony DVD/CD Changer Hookup**

- Up to three Sony DVP-CX777ES 400 disc changers may be connected via individual RS-232 cables.
- An RS-232 cable is a standard DB9 null modem cable (not included with the changer)
- All audio outputs from changers should be connected to the MS300
- The analog audio connection is required when recording from external changers

• Set each changer to address Command Mode 1.

#### **Kenwood DVD/CD Changer Hookup**

- Up to three Kenwood DV-5900 or DV-5050 400 disc changers may be connected via individual RS232 cables (do not daisy chain)
- Connect a 1/8" mono or stereo mini connector from the DVD Control jack on each changer to the corresponding S-Link/IR Input jack on the back of the MS300
- An RS-232 cable is a standard DB9 null modem cable (not included with the changer)
- All audio outputs from changers should be connected to the MS300 (do not daisy chain)
- The analog audio connection is required when recording from external changers
- Set each changer to address MAIN.
- Only CDs in Kenwood changer will appear in the MS300 Music Guide.

#### **Pioneer DVD/CD Changer Hookup**

Note: The Pioneer FV-07 is ONLY supported for CDs with the MS300 Music Server. The Pioneer FV-07 can not be used for Movie storage.

- Up to three Pioneer DV-F07 300 disc changers connected via individual custom RS232 cables.
- The RS-232 cables are DB9 to DB15.
- All audio outputs from changers should be connected to the MS300 (do not daisy chain)
- The analog audio connection is required when recording from external changers
- Only CDs in Pioneer changer will appear in the MS300's Music Guide

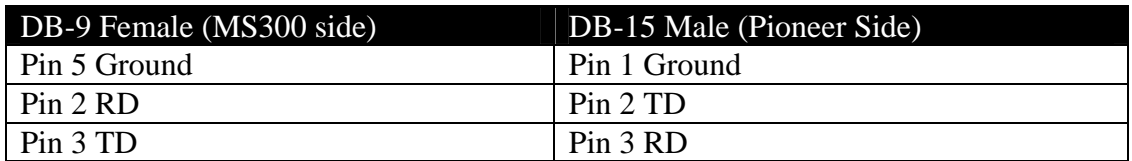

#### Pin-out for the MS300 RS-232 DB-9 to DB-15 control cable

## **MS300 Networking: Beyond Ethernet**

The MS300 contains built-in Ethernet networking and optional external dialup modem support. In addition to these types of network connections, you may want to integrate the MS300 into other networks such as 802.11 Wireless (WiFi), Powerline, or HomePNA (HPNA).

Although there are dozens of brands on the market, McIntosh recommends and supports D-Link and Linksys home networking products because of their wide availability and installed base within our market. The Linksys web site is an excellent source for information on building home networks.

#### *Wireless Networking*

Wireless Networking, commonly referred to as "WiFi" or 802.11a/b/g, is defined as a local area network that uses 2.4GHz radio signals to transmit and receive data over distances of a few hundred feet using the ethernet protocol.

The MS300 can be added to a wireless home network using an external Ethernet to Wireless adapter such as the Linksys Wireless Ethernet Bridges. The Ethernet Bridge will "bridge" the gap between the MS300's Ethernet port and the home network's wireless access point. When used with a broadband Internet connection, this networking configuration effectively converts the MS300's wired Ethernet signals to travel wirelessly to the home network's wireless access point, then onto the Internet.

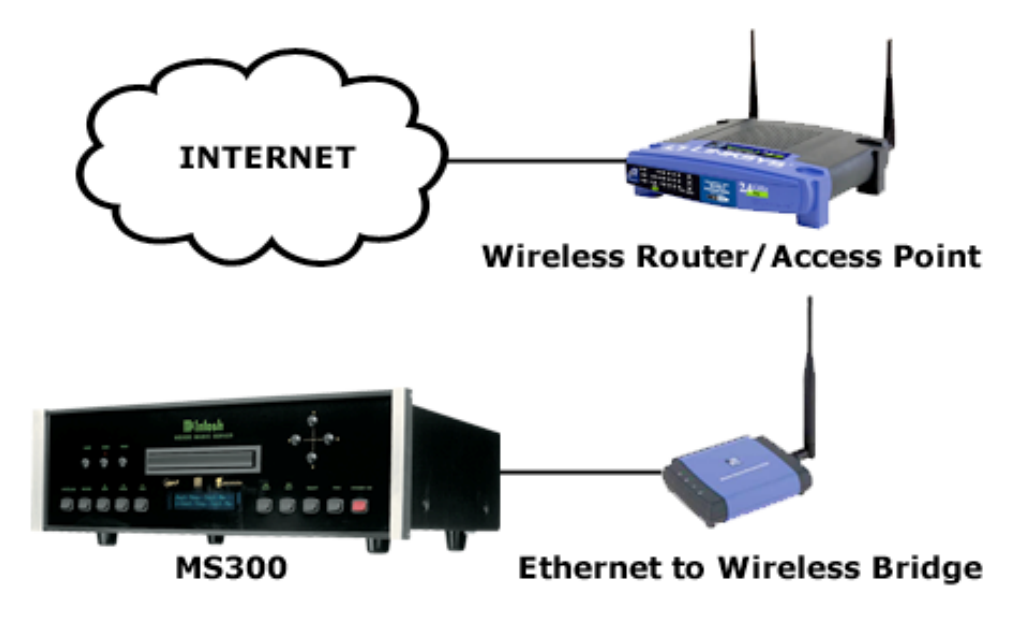

**MS300 Connected to a Wireless Network** 

Be sure to use an adapter which supports the version of 802.11 (A, B, or G) that the user's Wireless Access Point supports. Refer to the Access Point's documentation for more information.

Page 13 of 65

#### *Powerline Networking*

Powerline networking has existed in a few forms in the past, the lastest specification is called HomePlug and runs at 14Mbps. HomePlug uses your existing home electrical wiring to transfer data.

HomePlug does not interfere with existing electrical equipment or home automation devices like X-10, CEBus, and LONworks. HomePlug also encrypts all data with 56bit DES encryption to ensure that neighbors can not evesdrop on your network traffic.

Note: Encryption is usually not enabled by default and must be 'turned on' using software provided by the devices manufacturer.

The HomePlug specification incorporates a technology called PowerPacket. This new technology is what makes HomePlug different from the old powerline networks. PowerPacket eliminates noise from electrical appliances like hair driers and televisions plus it offers security. For more information on Powerline Networking, please visit the HomePlug Official Site

The MS300 connects to a Powerline network using a Powerline to Ethernet Bridge. The Powerline to Ethernet Bridge will "bridge" the gap between the MS300's Ethernet port and the home Powerline network. When used with a broadband Internet connection, this networking configuration effectively converts the MS300's wired Ethernet signals to travel over the home's Powerline network, then onto the Internet.

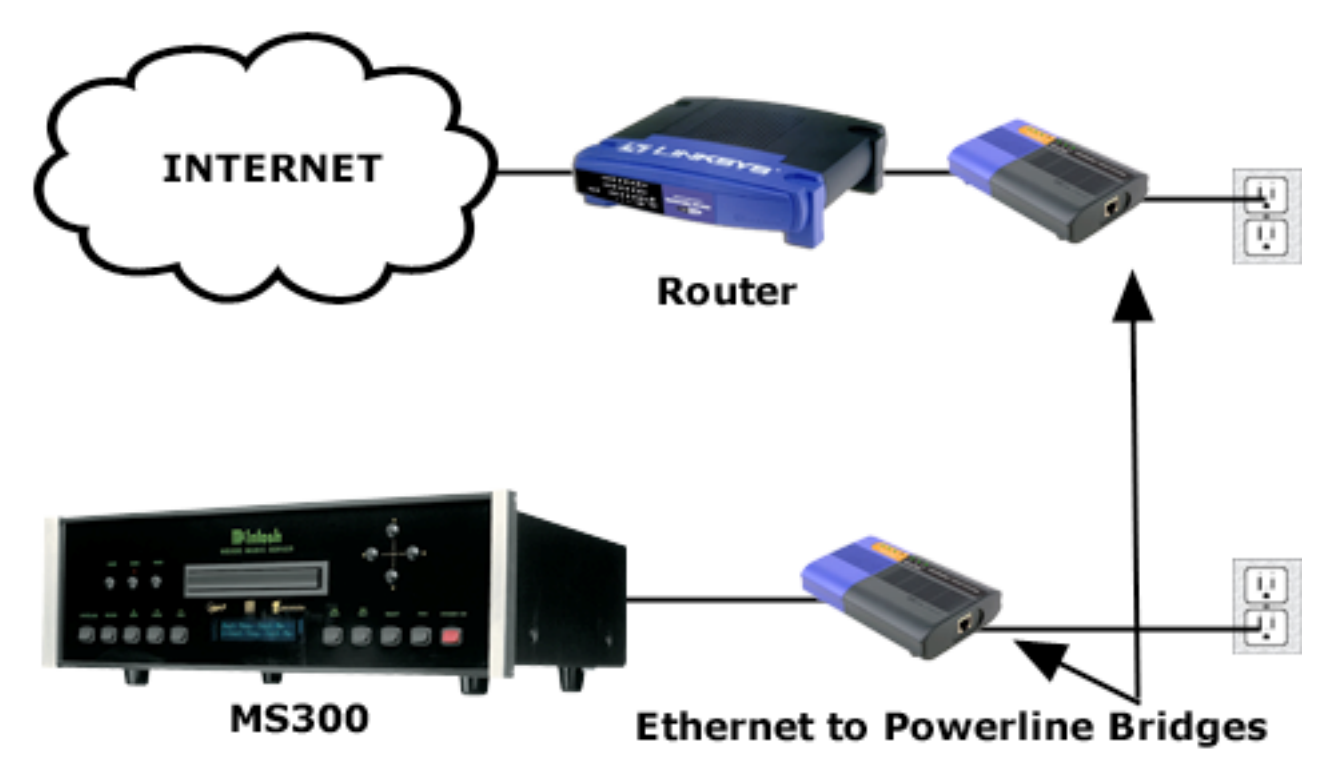

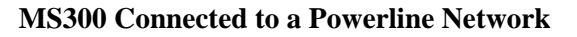

Page 14 of 65

### *HPNA Networking*

HPNA, sometimes called HomePNA or PhoneLine networking, uses existing phone lines to connect your computers. It does not interfere with voice operations or DSL on existing live telephone lines. HPNA networks, DSL and voice communications can happen on the SAME phone lines simultaneously.

HPNA 1.0 was met in the industry with excitement but limited success. 2.0 brought the speed up to a good level and brought the price down too! Since then HPNA 2.0 has been adopted by almost all of the home network manufacturers. Network adapters, routers and bridges are all available.

The MS300 connects to an HPNA network using an HPNA to Ethernet Bridge. The HPNA to Ethernet Bridge will "bridge" the gap between the MS300's Ethernet port and the HPNA home phoneline network. When used with a broadband Internet connection, this networking configuration effectively converts the MS300's wired Ethernet signals to travel over the home's phone line network, then onto the Internet.

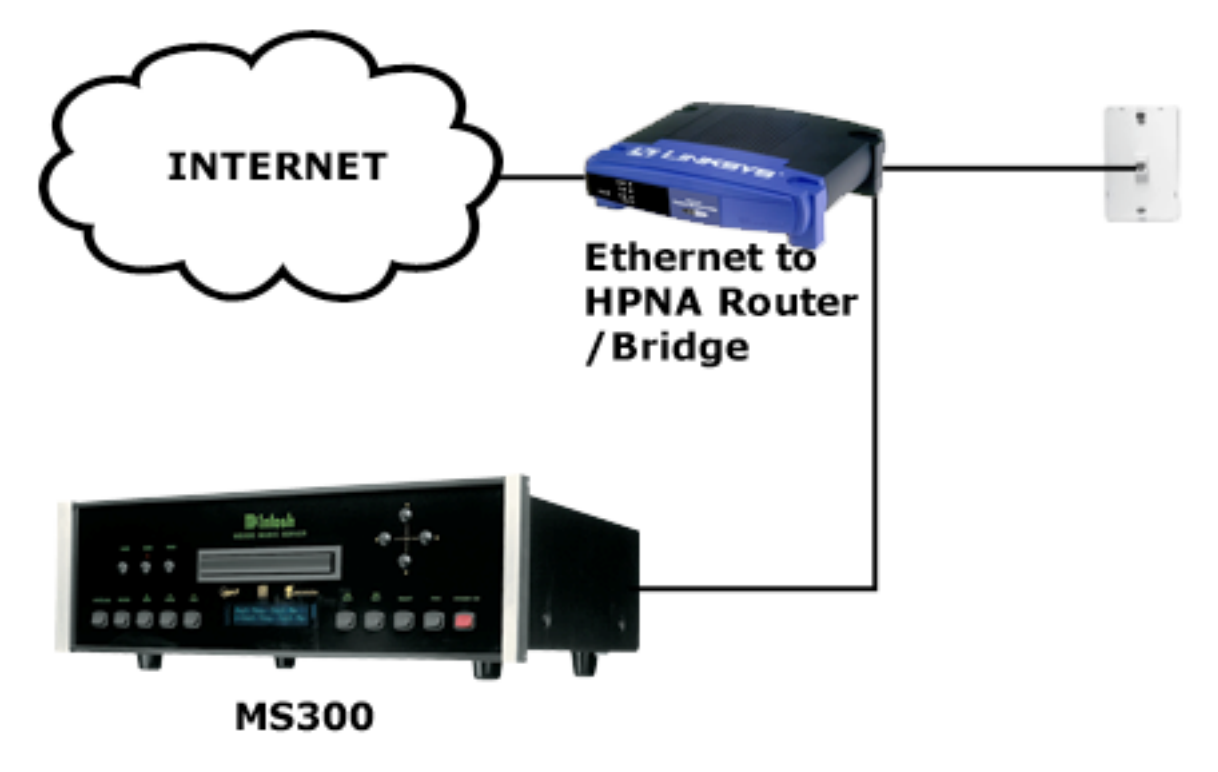

**MS300 Connected to an HPNA Network** 

## **Registration**

Registering your MS300 is accomplished automatically when you go through the Quick Start process described in the User's Manual. Registration includes properly configuring your MS300 for Internet access and then connecting to the McIntosh servers to register your serial number and download the latest Internet Radio stations.

If you experience difficulty completing the registration process in QuickStart, follow these guidelines to make sure you have all of the required information and that you can make the proper connection to your Internet Service Provider and the McIntosh Servers.

## *Testing a Broadband Connection*

- 1. Check the Ethernet Network Link The green LED next to the MS300's back panel Ethernet jack should be on when properly connected to an Ethernet network.
- 2. From the Ethernet Connection Quick Start screen, select the "perform test" button. This will start the Ethernet Connection test which will test the following network settings:

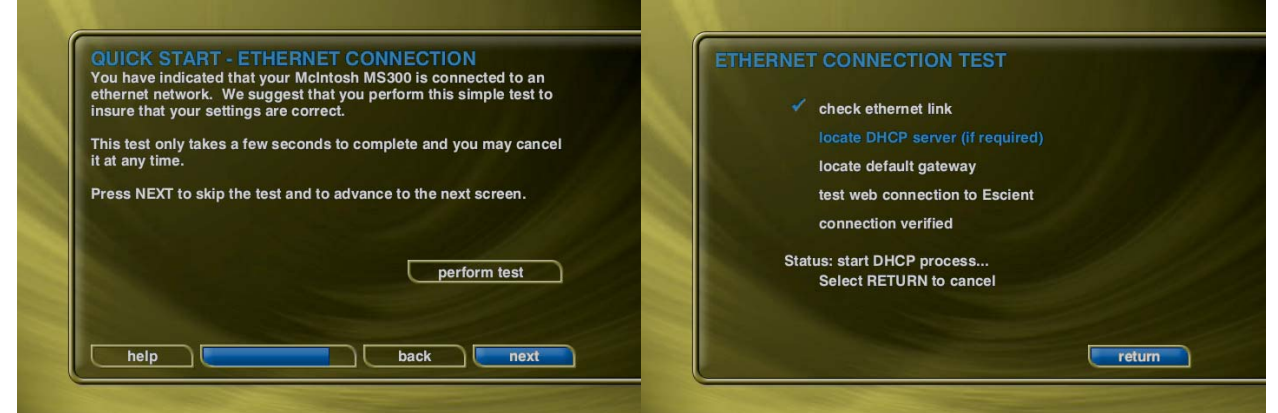

- a. The ethernet link to your router or hub.
- b. The DHCP addressing if you selected Dynamic IP Addressing.
- c. The connection to your default Gateway (your route to the Internet).
- d. The connection between your router and the McIntosh server.

If any of these tests fail, check your ethernet wiring with the proper test equipment, make sure your router is properly configured as a DHCP router, and that you can access the internet using the same network connection using a PC.

Check with your ISP or network administrator if you need assistance determining whether or not you should use DHCP IP addressing. If you are going to use a static IP address, it must be in the proper range assigned to your subnet. Again, check with your ISP or network administrator before using a static IP address.

#### *Testing a Dialup Connection*

- An external Hayes compatible serial modem is required.
- An analog phone line is required. Multiplexed digital phone lines are not supported.
- An existing Internet Service Provider (ISP) account is also required or you can sign up for a new AOL account by following the on-screen instructions.
- 1. Check the phone line connection using a standard phone, make sure there is a dial tone on the line.
- 2. The modem should be automatically detected after you select "dialup" as the connection type. If it fails to be recognized, make sure that the modem is connected to COM port 4 of the MS300 using a serial cable. (USB modems are NOT supported)
- 3. Make sure you have a valid dialup account and password. The username, password, and dialup access numbers should be obtained from your ISP. The larger ISPs will have local phone numbers for most areas in the US.
- 4. Verify that the dialup account and password are valid by testing them on a PC connected to the same external modem. This will tell you if the account settings and modem are properly configured.
- 5. The Quick Start Dialing Preferences screen allows you to set the preferences for your current location.

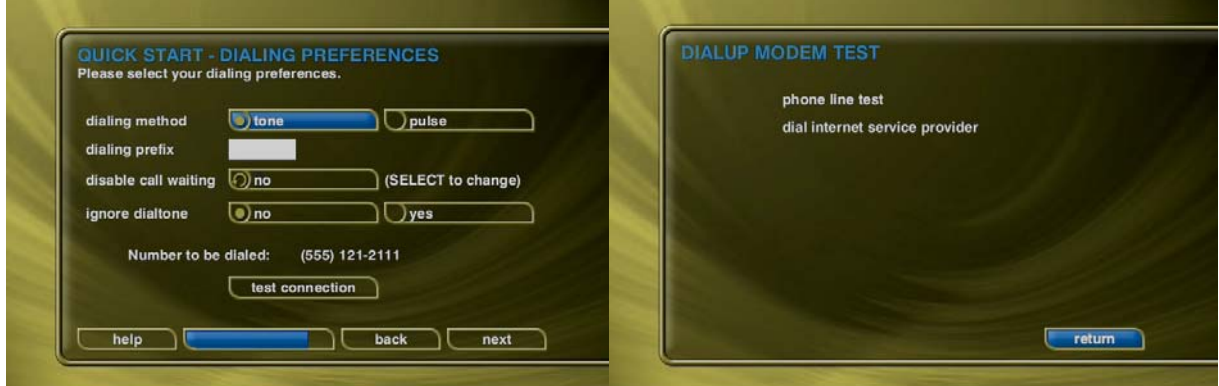

- a. Most calling methods these days will use "tone" or touch tone instead of pulse dialing.
- b. Enter a prefix if you have to dial '9' or some other number to access an outside line when using your phone system.
- c. If your phone line has Call Waiting service, select the prefix to disable it from the "Disable Call Waiting" spin control. Typically, this will be \*70, in the US.
- d. If you have voice mail service from your phone company that provides a beeping signal just before the dial tone is heard on your line, change "ignore dialtone" to YES. This will ignore the beeping signal which may prohibit some modems from dialing out when you have messages waiting.
- 6. Once you have verified all of the Dialing Preferences, you should test the dialup modem connection to the McIntosh servers. From the Dialing Preferences Quick

Start screen, select the "Test Connection" button. This will start the Dialup Modem Test which will test the following network settings:

- a. Phone line test will check that the modem is connected to a live phone line which provides a dial tone.
- b. The access number to the ISP using the first access number.
- c. The connection to the ISP using the negotiated protocols of your particular modem.
- d. The login and password for the user's account.
- e. The connection to the McIntosh servers.

If any of these tests fail, check your modem and phone line wiring with the proper test equipment. Using the same modem and cables, test that you can access the internet using a standard PC.

Static IP Addressing is not allowed with a dialup internet connection. Your ISP will supply a dynamic IP address once the connection is established and the user's account has been authenticated.

## **Retail Demo Mode**

The MS300 has a **Retail Demo Mode** for use in retail display environments. The Retail Demo Mode (RDM) is a special screen saver that is activated during idle time. The RDM continuously displays key features and benefits of the MS300 product on the attached TV. Pressing any button on the remote will temporarily disable the RTD and allow the user to demo the product. After the specified idle time, the RDM will reactivate as the screensaver.

Follow these steps to enable the **Retail Demo Mode** in your MS300 display model:

- 1. Follow the Quick Start instructions to connect and register your demo MS300.
- 2. When your MS300 is configured and you see the Music Guide, press the SETUP key on the remote.
- 3. Select the General menu.
- 4. Select the Screen Saver menu.
- 5. Select the Demo Mode option and the number of minutes to wait before displaying the Demo Mode screen saver.
- 6. Select the Save button.
- The RDM will be activated whenever the MS300 is idle for the specified period of time.
- Do not set the idle time too high as the possibility of screen burn is increased with certain types of displays, particularly "Plasma" type displays.

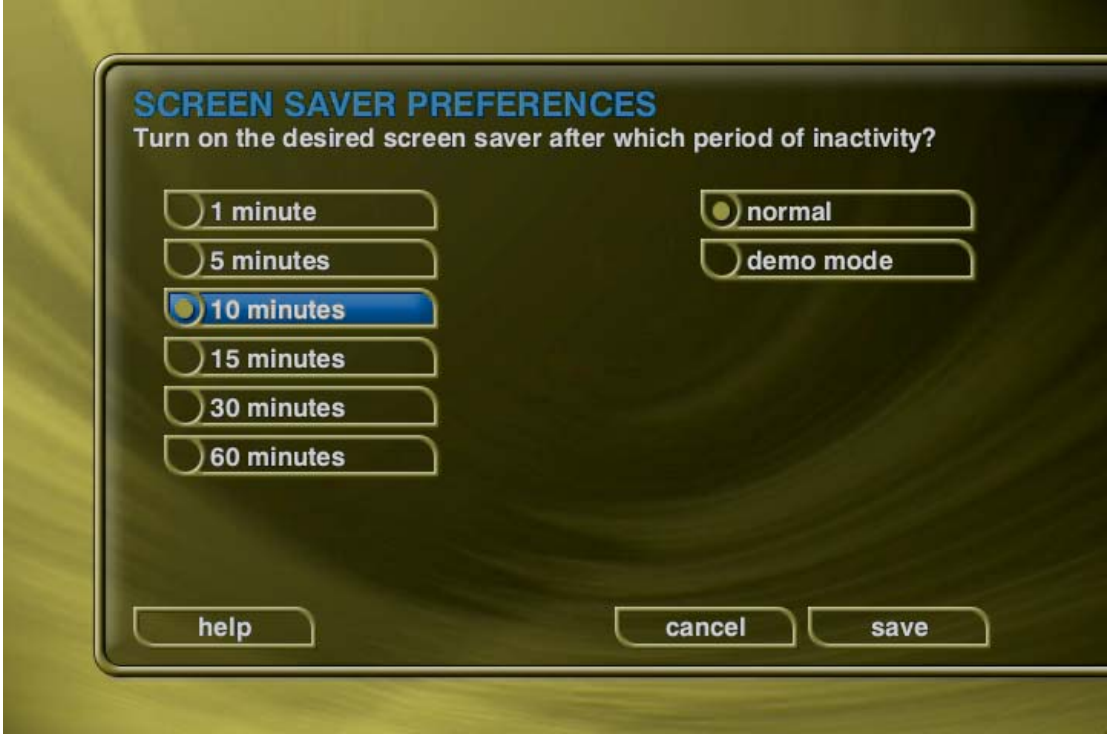

#### **Screen Saver Preferences**

Page 19 of 65

## **What is FLAC?**

FLAC stands for Free Lossless Audio Codec. Grossly oversimplified, FLAC is similar to MP3, but lossless, meaning that audio is compressed in FLAC without any loss in quality. This is similar to how Zip works, except with FLAC you will get much better compression because it is designed specifically for audio, and you can play back compressed FLAC files just like you would an MP3 file. The quality of a FLAC encoded file is an exact bit for bit copy of the original CD audio data. MP3 encoded files are not bit for bit copies of the original audio and therefore technically don't equal the quality of the original.

FLAC is freely available and supported on most operating systems, including Windows, "unix" (Linux, \*BSD, Solaris, OS X, IRIX), BeOS, OS/2, Mac OS X, and Amiga.

## *Notable features of FLAC*

- Lossless: The encoding of audio (PCM) data incurs no loss of information, and the decoded audio is bit-for-bit identical to what went into the encoder. Each frame contains a 16-bit CRC of the frame data for detecting transmission errors. The integrity of the audio data is further insured by storing an MD5 signature of the original unencoded audio data in the file header, which can be compared against later during decoding or testing.
- Fast: FLAC is asymmetric in favor of decode speed. Decoding requires only integer arithmetic, and is much less compute-intensive than for most perceptual codecs. Real-time decode performance is easily achievable on even modest hardware.
- Hardware support: Because of FLAC's free reference implementation and low decoding complexity, FLAC is currently the only lossless codec that has any kind of hardware support.
- Streamable: Each FLAC frame contains enough data to decode that frame. FLAC does not even rely on previous or following frames. FLAC uses sync codes and CRCs (similar to MPEG and other formats), which, along with framing, allow decoders to pick up in the middle of a stream with a minimum of delay.
- Seekable: FLAC supports fast sample-accurate seeking. Not only is this useful for playback, it makes FLAC files suitable for use in editing applications.
- Flexible metadata: New metadata blocks can be defined and implemented in future versions of FLAC without breaking older streams or decoders
- Suitable for archiving: FLAC is an open format, and there is no generation loss if you need to convert your data to another format in the future. In addition to the frame CRCs and MD5 signature, flac has a verify option that decodes the encoded stream in parallel with the encoding process and compares the result to the original, aborting with an error if there is a mismatch.
- Convenient CD archiving: FLAC has a "cue sheet" metadata block for storing a CD table of contents and all track and index points. For instance, you can rip a CD to a single file, then import the CD's extracted cue sheet while encoding to

yield a single file representation of the entire CD. If your original CD is damaged, the cue sheet can be exported later in order to burn an exact copy.

• Error resistant: Because of FLAC's framing, stream errors limit the damage to the frame in which the error occurred, typically a small fraction of a second worth of data. Contrast this with some other lossless codecs, in which a single error destroys the remainder of the stream.

#### *What FLAC is not*

- Lossy. FLAC is intended for lossless compression only, as there are many good lossy formats already, such as Vorbis, MPC, and MP3 (see LAME for an excellent open-source implementation).
- SDMI compliant, et cetera. There is no intention to support any methods of copy protection, which are, for all practical purposes, a complete waste of bits. (Another way to look at it is that since copy protection is futile, it really carries no information, so you might say FLAC already losslessly compresses all possible copy protection information down to zero bits!) Of course, we can't stop what some misguided person does with proprietary metadata blocks, but then again, non-proprietary decoders will skip them anyway.

Fore more information on FLAC, please visit http://flac.sourceforge.net/

#### *Configuring the MS300 Server*

The MS300 is automatically enabled to serve MP3 and FLAC audio after it is plugged in and properly configured for your network.

It is recommended that you give each of your MS300 servers a unique name that describes it's location using the **SERVER SETTINGS** screen which can be accessed from **Setup/Network /Server Settings**. Names like "LivingRoom", "HomeTheater", "MyMusicServer" are all good examples.

Do not use spaces in the MS300 Server Name.

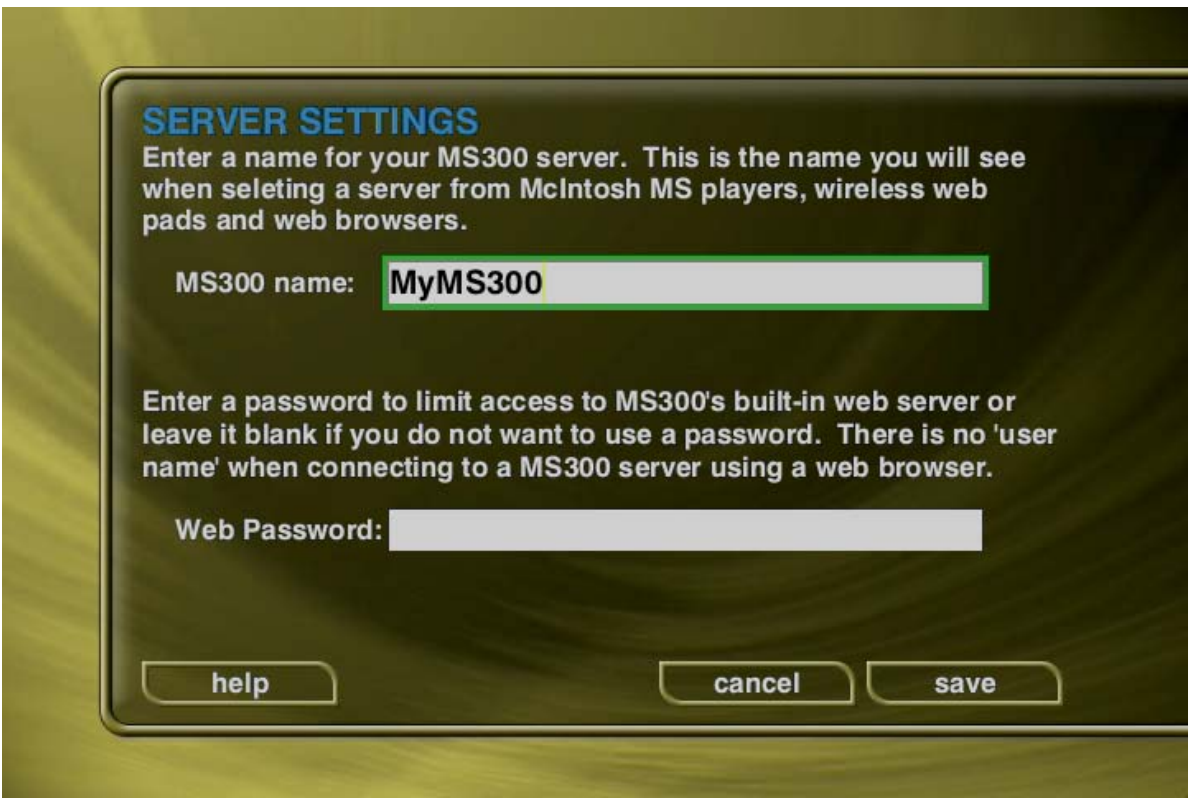

**MS300 Server Name screen** 

Optionally, you can assign a password for web access to the MS300. This password is independent from the Parental Controls password and is used to limit access to the MS300's web server from any standard web browser on your network. If a password is entered here, the user will be asked to enter it when connecting to the MS300 from their PC. This password is provided to protect access to your MS300 through the standard HTTP port 80 on your subnet.

## **Backup and Restore**

### *MS300 Music Backup*

It is possible to backup and restore the music contents of the MS300 using the CIFS or "Windows" Networking feature. Backup is accomplished by mounting the MS300 onto your PC or Mac desktop and using your computer's backup software.

You can also backup the music files to any standard media which your PC supports, such as: DVD+/-R/W, CD-R/RW, or external hard drive.

There are several methods and tools for backup your MS300's music content. You will have to determine which method is best for you and your customers. One such method involves attaching an external FireWire or USB hard drive to your PC and backing up your Content directory by using a simple drag and drop from the Content directory to the external drive or using more elaborate features provided by a third party backup software product such as Dantz Retrospect. A free trial of this software is provided by Dantz for both Mac and Windows users. Please visit the Dantz web site for more details:

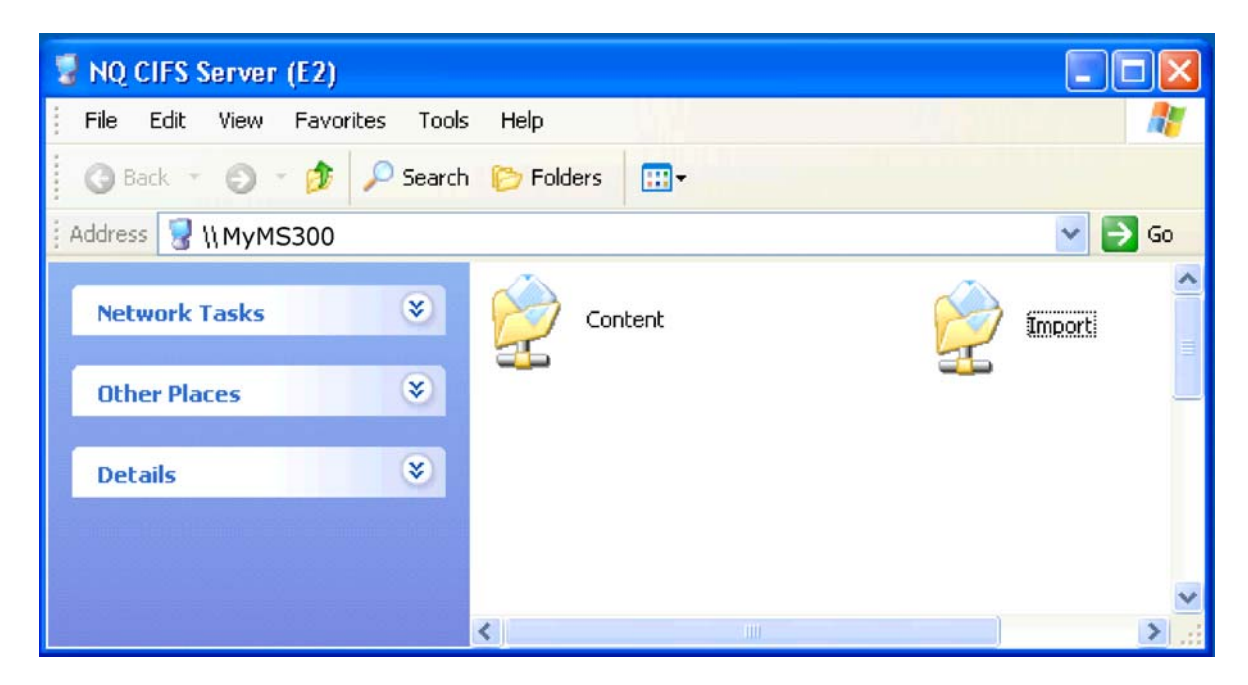

http://www.dantz.com/en/products/personal.dtml

Only the music files are available in the Content folder. Playlists, Setup information, and Internet Radio stations are NOT available for backup at this time.

A full 300 GB backup could take 2.5 days to complete using a standard 10/100 baseT Ethernet network. It is not recommended that you use your MS300 to play music while a backup is in progress as this will cause the backup to take longer to complete.

### *MS300 Music Restore*

You can restore music to the MS300 using the same method used for importing audio files into the MS300. Restore and Import both use the CIFS Networking feature to add audio files to the MS300. Simply drag your music files to the Import directory and let the MS300 import the audio files.

Note: This may take several days for a large music collection!

Upon Import, the MS300 will rebuild the internal database based on the music file's ID3 tag information.

## *About ID3 Tags*

All MP3 and FLAC files should have the proper ID3 tags in each file in order for the MS300 to properly add each music file to its internal Library.

The following ID3 tag formats are supported by the MS300:

- $\bullet$  ID3v1.0
- $\bullet$  ID3v1.1
- ID3v2.2.0
- $\bullet$  ID3v2.3.0

Use an MP3 Tag Editor (such as iTunes) to change the ID3 tags to a supported format before importing into the MS300. If your MP3 files originated from your MS300, they already have the proper ID tags.

Cover art will be imported into the MS300 as long as the cover image is properly embedded into the ID3 tag. Again, use an MP3 Tag Editor on your computer to add cover art images to each MP3 file prior to importing.

## **Advanced Utilities**

The MS300 has several Advanced Utilities which are intended for use by experienced installers or when instructed by McIntosh Tech Support engineers. The Advanced Utilities include:

- Restore Factory Defaults
- Rebuild Databases
- Hardware Re-registration
- Lookup All Covers

To reduce the possibility that these tools are inadvertently accessed by inexperienced users, the Advanced Utilities menu is hidden from the user.

To access the Advanced Utilities Menu:

- 1. Go to the Main Setup Menu
- 2. Enter "8020" on the MS300 remote control.
- 3. The Advanced Utilities Menu is displayed.

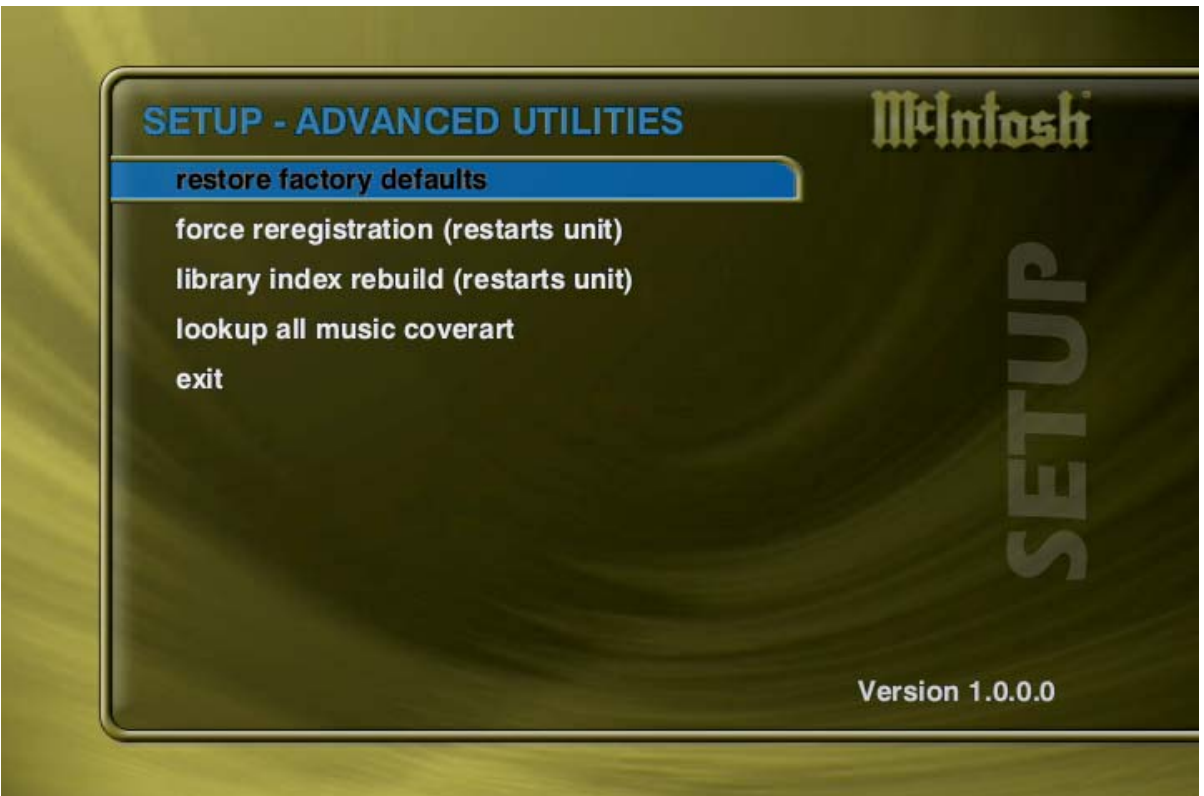

#### **Advanced Utilities Menu**

Page 25 of 65

## *Restore Factory Defaults*

The Restore Factory Defaults feature is used to restore the MS300 Music Server to its original factory settings. This allows you to completely erase all user preferences and settings and reconfigure the unit for the first time.

Since this is a destructive feature, two levels of confirmation dialogs are used to confirm that you really wants to do this.

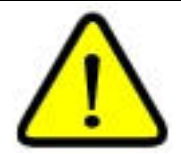

 Once the Restore Factory Defaults feature is initiated, the user will not be able to stop the process and all of their settings, music, and preferences will be deleted and the MS300 will be restored to its original software version. You should perform a manual Software Update after a Restore Factory Defaults to update the MS300 to the most recent software version.

## *Force Re-Registration*

The Re-registration function will reset the internal registration to the default settings, force the unit to reboot, and run the Quick Start configuration software.

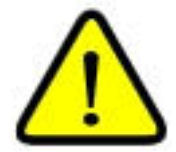

 Do not perform a re-registration unless instructed to do so by McIntosh Technical Support!

Upon power up, you must complete the Quick Start registration process again, which will in turn cause the unit to re-register with the McIntosh Internet servers, at the end of the process. An internet connection is required to complete the re-registration process.

### *Library Index Rebuild*

The Library Index utility is used to rebuild the database index files in the unlikely event that your database becomes corrupt by a power failure or other unknown cause. The MS300 will go through each database entry for music, and radio and reconstruct the correct indices.

- You should only run this utility when instructed to do so by McIntosh Technical Support personnel.
- Once Rebuild Databases starts, you must wait until it completes, which could be several hours for a large media collection.

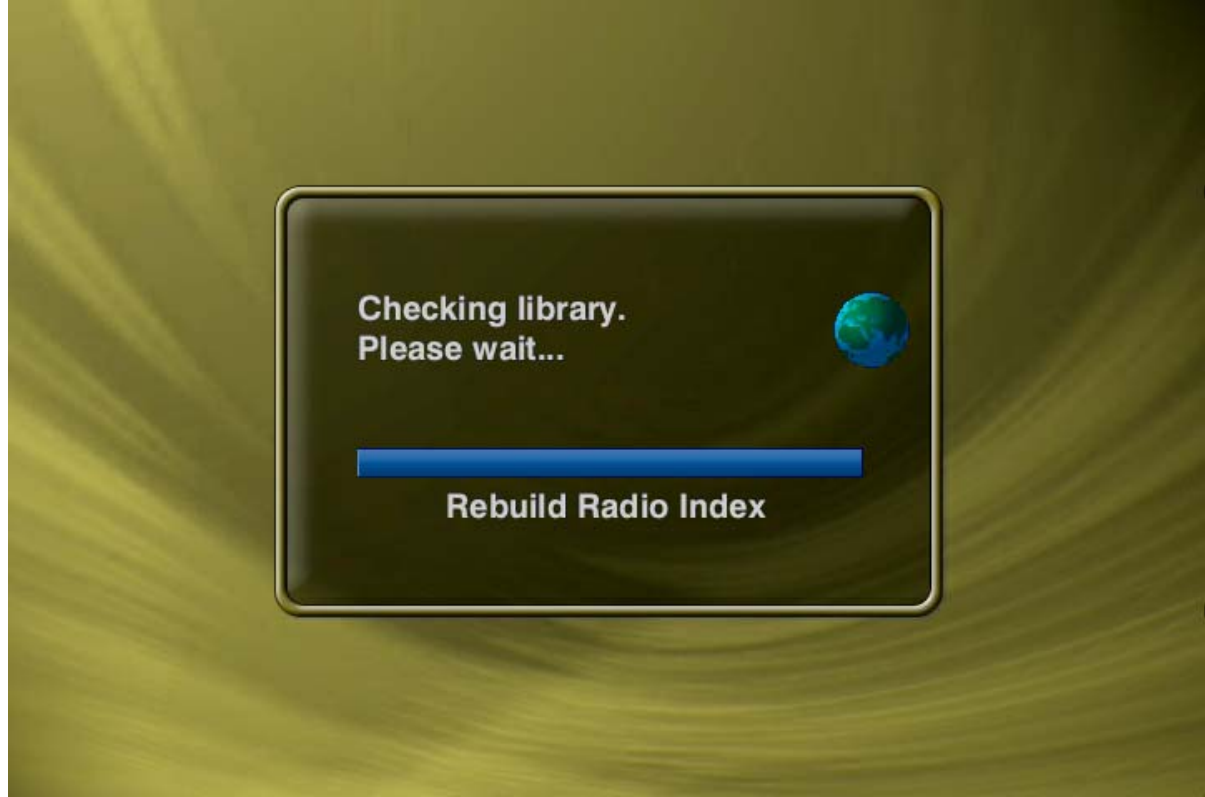

**Rebuild Databases Progress Screen** 

### *Lookup All Covers*

The Lookup All Covers feature is to be used by customer service in the unlikely event that a system failure causes the cover art links to become corrupt. You will be asked to confirm the execution of this feature because it performs a permanently destructive action by replacing every custom cover, then attempts to download new covers over the Internet connection.

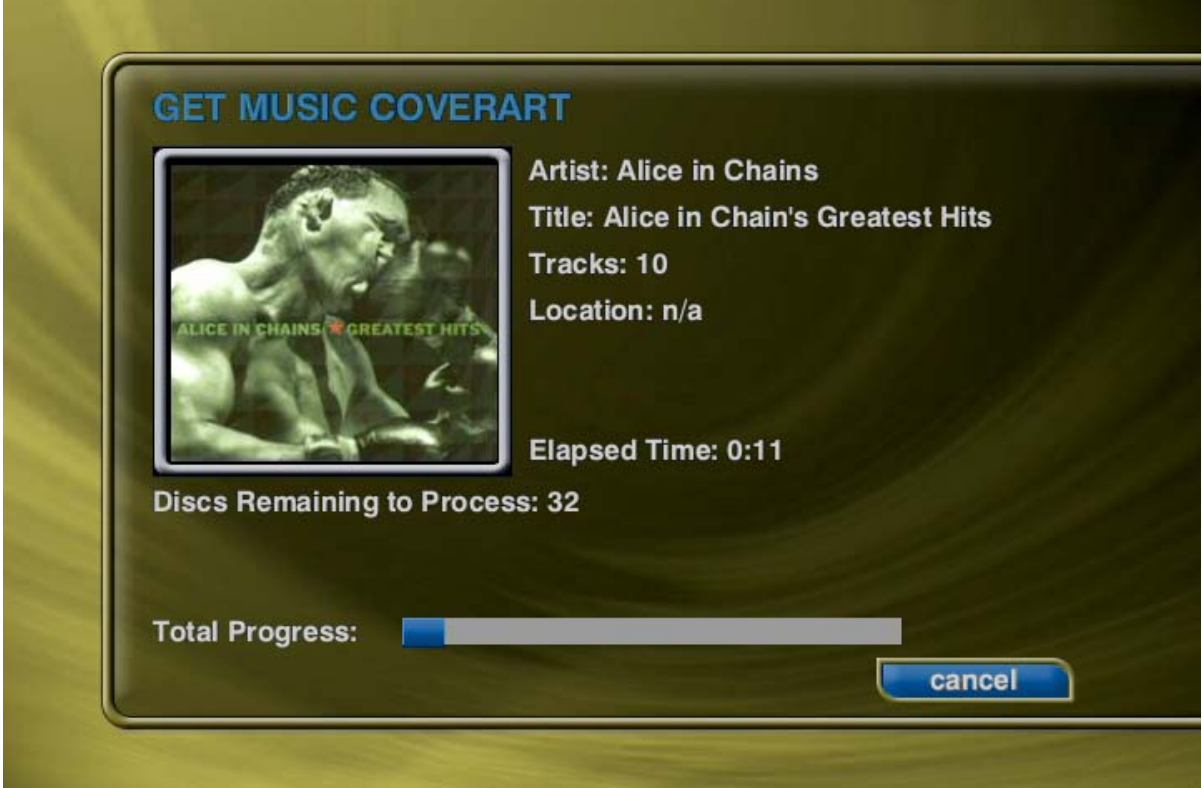

**Lookup All Covers Screen** 

Page 28 of 65

## **Remote Control Programming**

The MS300 remote is a "Universal Remote" which can control up to eight different

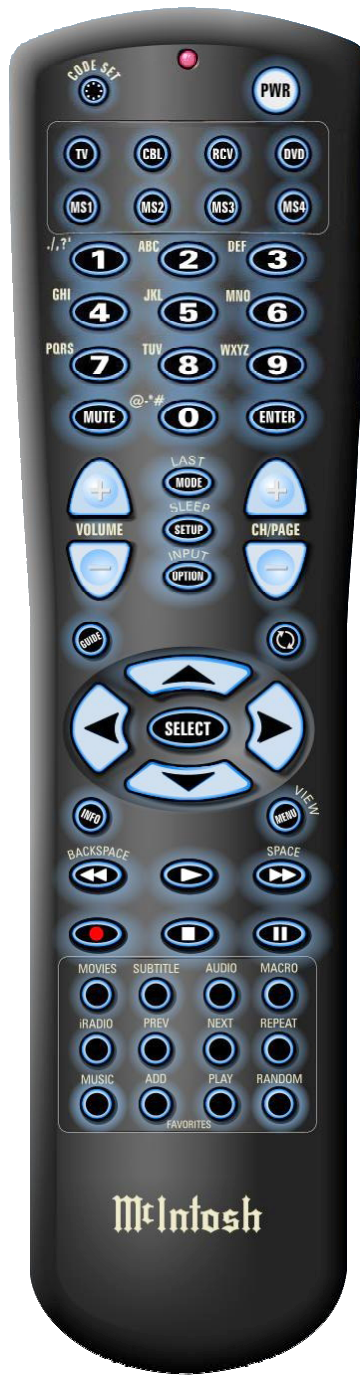

components including four MS300 Music Servers. The MS1, MS2, MS3, and MS4 keys are used to control MS300 Music Servers while the TV, CBL, RCV, and DVD keys can be setup to control other devices.

## *Controlling One or More MS300s*

The MS1, MS2, MS3, and MS4 keys can be programmed to control multiple MS300 Music Servers. This feature is also useful for controlling multiple MS300s located at the same physical location or on the same IR distribution system.

There are two steps to controlling multiple MS300 Music Servers:

- 1. Setup the remote to transmit the corresponding code bank
- 2. Setup the MS300 to receive or listen for a specific code bank.

Setting up the remote to transmit one of the four code banks is as easy as pressing the MS1, MS2, MS3, or MS4 keys. Pressing one of these keys selects the one of the four MS300 code banks. Next you need to tell each MS300 which bank you want it to listen to. All MS300s ship from the factory assigned to listen for codes on the MS1 code bank.

Follow these steps to control a MS300 on the MS2 code bank.

- 1. Press the MS1 key on the remote to control a MS300 on the default bank.
- 2. Press the SETUP key to display the Setup Menu.
- 3. Select the External Control Menu.
- 4. Select the IR & Serial Menu.
- 5. Select the IR Remote Control Menu.
- 6. Select the MS2 radio button to tell the MS300 to listen to the MS2 code bank.
- 7. Select the SAVE button on the screen.
- 8. You will be instructed to press the MS2 key on the remote, then select the OK button.

You have set the MS300 to listen to the MS2 code bank. Repeat these steps to tell the MS300 to respond and listen to any of the four code banks.

Page 29 of 65

### *Controlling Other Components*

#### **Code Select Mode**

Follow these steps to control a device on the TV, CBL, RCV, and DVD keys: (For this example, we'll program the TV key)

- 1. Turn on the TV using the TV's front panel.
- 2. Press the TV key on the MS300 remote.
- 3. Press and hold the CODE SET key until the LED blinks twice, then release.
- 4. Locate the Manufacturer's Code for your brand of TV (see the end of this chapter)
- 5. Enter the first four-digit code for your TV using the numeric keys on the MS300 remote.
- 6. The LED on the remote should blink twice. If the LED did not blink twice, then repeat steps 2 through 5.
- 7. Aim the Remote at the TV and press PWR key once. It should turn off. If it does not respond, repeat steps 2-5, trying each code for your brand until you find one that works.

Repeat steps 1 through 7 for each component you want the Remote to control on the TV, CBL, RCV, and DVD keys.

#### **Code Scan Mode**

If your device does not respond to the Remote after trying all codes listed for your brand, or if your brand is not listed at all, try scanning for your code.

Follow these steps to scan for a code for your TV:

- 1. On the Remote, press TV once.
- 2. Press and hold CODE SET until the LED blinks twice, then release CODE SET.
- 3. Enter 9 9 1. The LED will blink twice.
- 4. Aim the remote control at the TV and slowly alternate between pressing PWR and TV. Stop when the TV turns off. NOTE: In the scan mode, the remote will send IR codes from its library to the selected device, starting with the most popular code first.
- 5. When you find a working code, press CODE SET once to lock in the code.

To search for the codes of your other components, repeat steps 1 through 5, but substitute the appropriate key (TV, CBL, RCV, DVD) for the component that you are searching for.

#### **Code Check Mode**

If you set up the remote using the Code Scan Mode, you may need to find out which four-digit code is operating your equipment.

Follow these steps to find which code is operating your TV:

1. Press the TV key.

- 2. Press and hold CODE SET until the LED blinks twice, then release CODE SET.
- 3. Enter 9 9 0. The LED will blink twice.
- 4. To view the code for the first digit, press 1 once. Wait 3 seconds, count the LED blinks (e.g., 3 blinks = 3) NOTE: If a code digit is "0", the LED will not blink.
- 5. Repeat step 4 three more times for remaining digits. Use 2 for the second digit, 3 for the third digit, and 4 for the fourth digit.

To check for the codes of your other components, repeat steps 1 through 5, but substitute the appropriate key (TV, CBL, RCV, DVD) for the component you are checking.

To exit Code Check Mode, press the CODE SET key once.

#### **Re-Assigning Device Keys**

The Remote can be set up to control a second TV, receiver or any combination of eight home entertainment components. For example, to have the Remote control a TV, a Cable Converter, and two DVD players, you can reassign an unused SOURCE key to operate the second DVD player.

Follow these steps to re-assign the CBL key to control a second DVD player:

- 1. Press and hold CODE SET until the LED blinks twice, then release CODE SET.
- 2. Enter 9 9 2. The LED will blink twice.
- 3. Press the DVD key, then press the CBL key.
- 4. The CBL key is now ready to be programmed for a DVD player.

To reassign other device keys, repeat steps 1 through 4 by substituting the key sequence from the below chart for the most popular components.

When a reassignment is done, the LED will blink twice to confirm your choice. At that time, you will need to program the Remote to control the new component, following the instructions above.

The following devices can be assigned to the TV, CBL, RCV, and DVD source mode buttons on the McIntosh Remote Control.

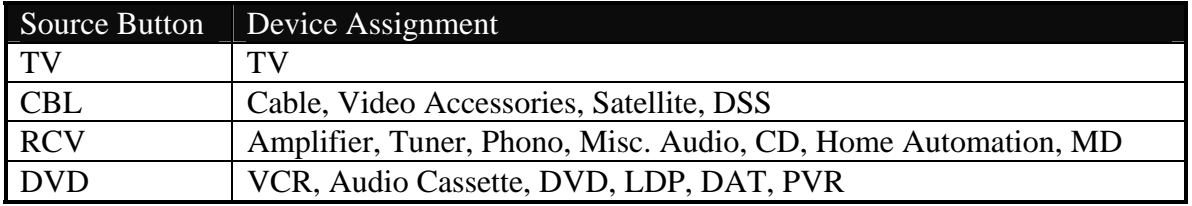

### *Changing the Volume Lock*

The remote is preset to control volume through your TV while in the TV, CBL, and DVD modes. However, in an Audio mode (i.e. RCV, MS1, MS2, MS3, MS4), you have separate control of your audio component's volume.

Follow these steps to control the volume of the component instead of the TV.

- 1. Press and hold CODE SET until the LED blinks twice, then release CODE SET.
- 2. Enter 9 9 3 and then press any mode key once (except TV). The LED will blink twice.
- 3. Now, whenever you press  $VOL +$ ,  $VOL -$ , or MUTE, the volume will be controlled by the current mode.

Follow these steps to control the volume of the TV when in other modes (factory default).

- 1. Press and hold CODE SET until the LED blinks twice, then release CODE SET.
- 2. Enter 9 9 3 and then press TV. The LED will blink twice.
- 3. Now, whenever you press VOL +, VOL –, or MUTE on the Remote, volume will be controlled by your TV.

### *Resetting the MS Source Buttons*

The MS1, MS2, MS3, and MS4 source buttons are preprogrammed at the factory with the correct codes to control four MS300 Music Servers. If you changed these buttons to control other devices, you will have to reset the MS Source buttons back to the original codes in order to control the MS300 again.

Follow these steps to program the buttons back to their factory states:

- 1. Press the MS1, MS2, MS3, or MS4 source button to be re-programmed.
- 2. Press & Hold the "Code Set" button on the remote until the LED flashes twice.
- 3. Enter "987" using the remote's numeric keypad. The LED should again flash twice.
- 4. Enter the factory reset code which corresponds to the MS button being reset:
	- o "0082" for MS1
	- o "0083" for MS2
	- o "0084" for MS3
	- o "0085" for MS4
- 5. The LED will again flash twice indicating the programming was successful.

Repeat these steps for each MS300 in your system, selecting a different MS button for each.

## *Using the Macro key*

The Macro key is used to enter a command sequence of two or more IR commands. Macros are used to directly access any title, group, or station from the wireless keyboard, remote control, or an external IR control system.

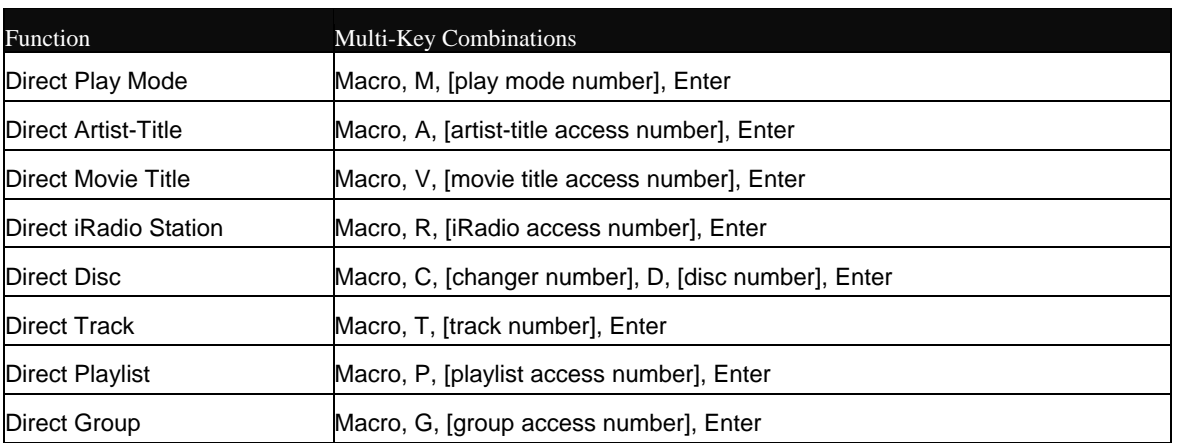

#### **Direct Media Access IR Keyboard Definitions**

#### **Direct Media Access IR Remote Definitions**

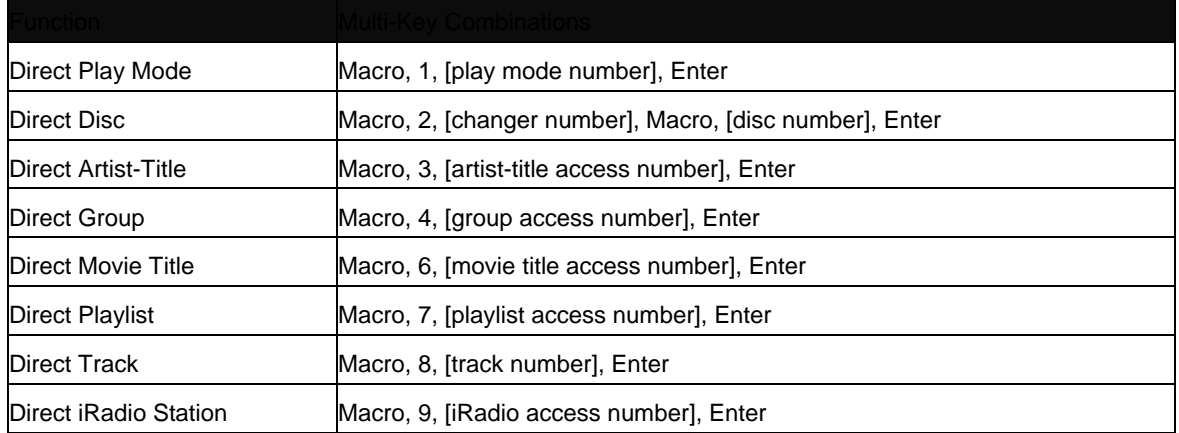

The direct access numbers are available for all music and movie titles, playlists, groups, and radio stations. To view these numbers, press SETUP then select the UTILITIES menu and then VIEW DIRECT IR NUMBERS.

Note: If you do a lot of editing to your music and movie collection, these numbers may change. If you experience trouble with the Macro key feature, please check that the direct IR numbers are still correct under SETUP.

#### **Example 1: Use the keyboard to play disc 14 in changer 1.**  Press: MACRO, C, 1, D, 1, 4, ENTER

**Example 2: Use the keyboard to play playlist number 5**  Press: MACRO, P, 5, ENTER

Page 33 of 65

**Example 3: Use the remote to play disc 14 in changer 1.**  Press: MACRO, 2, 1, MACRO, 1, 4, ENTER

#### **Example 4: Use the remote to play playlist number 5.**  Press: MACRO, 7, 5, ENTER

**Example 5: Use the remote to play the movie number 123.**  Press: MACRO, 6, 1, 2, 3, ENTER

Page 34 of 65

#### Manufacturer IR Codes

#### AMPLIFIER CODES GE 0078

Harman/Kardon 0892 JVC 0331 Marantz 0892 McIntosh 0619 Optimus 0395 Philips 0892 Polk Audio 0892 Realistic 0395 Sony 0689 Soundesign 0078 Victor 0331 Wards 0078 Yamaha 0354

#### CABLE BOX CODES

ABC 0003, 0017 Americast 0899 Bell South 0899 General Instrument 0276, 0476, 0810 GoldStar 0144 Hamlin 0009, 0273 Jerrold 0003, 0276, 0476, 0810 Memorex 0000 Motorola 1106 Pace 0237 Panasonic 0107, 0000 Paragon 0000 Philips 0305, 0317 Pioneer 0144, 0533, 0877 Pulsar 0000 Quasar 0000 Regal 0273, 0279 Runco 0000 Samsung 0144 Scientific Atlanta 0017, 0477, 0877 Starcom 0003 Toshiba 0000 Zenith 0000, 0525, 0899

#### CD PLAYER CODES

Aiwa 0157 Burmester 0420 California Audio Labs 0029 Carver 0157, 0179 DKK 0000 Denon 0003, 0873 Emerson 0305 Fisher 0179 Garrard 0420 Genexxa 0032, 0305 Harman/Kardon 0157, 0173 Hitachi 0032 JVC 0072

Kenwood 0028, 0190, 0826, 0037, 0626, 0681 Krell 0157 LXI 0305 Linn 0157 MCS 0029 MTC 0420 Magnavox 0157, 0305 Marantz 0157, 0626, 0029 Mission 0157 NSM 0157 Onkyo 0101, 0868 Optimus 0032, 0468, 0420, 0179, 0305, 1063, 0000, 0037,0145 Panasonic 0029 Parasound 0420 Philips 0157, 0626 Pioneer 0032, 0468, 0305, 1062, 1063 Polk Audio 0157 Proton 0157 QED 0157 Quasar 0029 RCA 0053, 0032, 1062, 0468, 0305, 0179 Realistic 0179, 0420 Rotel 0157, 0420 SAE 0157 Sansui 0157, 0305 Sanyo 0179 Scott 0305 Sears 0305 Sharp 0037, 0861 Sherwood 1067 Sonic Frontiers 0157 Sony 0000, 0490 Soundesign 0145 Tascam 0420 Teac 0420 Technics 0029 Victor 0072 Wards 0053, 0157 Yamaha 0036, 0888

#### CONTROL CENTERS CODES

McIntosh 0619

#### HOME AUTOMATION

**CODES** GE 0240 One For Al 0167 Radio Shack 0240 Security System 0167 Universal X10 0167 X10 0167

PRAMPLIFIER CODES

McIntosh 0619

#### VIDEO CODES

Panasonic 1120 Pioneer 1010 Sensory Science 1126 Sharp 1010

#### RECEIVER CODES

ADC 0531 Aiwa 0121, 1405, 1089 Capetronic 0531 Carver 1089, 1189 Denon 1160, 1104 Harman/Kardon 0110 JBL 0110 JVC 0074 Kenwood 1027, 0186, 1313, 1569, 1570 MCS 0039 Magnavox 1089, 0531, 1189 Marantz 1189, 1089, 0039 McIntosh 0619 Onkyo 0135 Optimus 1023, 0186, 0531, 0670 Panasonic 0039, 1518 Philips 1089, 1189, 1269 Pioneer 0150, 0531, 0630, 1023 Proscan 1254 Quasar 0039 RCA 1254, 0531, 1023 Sansui 1089 Sharp 0186 Sony 1158, 1058, 1258 Soundesign 0670 Sunfire 1313 Technics 0039, 1308, 1518, 1309 Thorens 1189 Victor 0074 Yamaha 0176, 0186, 1176

#### SATELLITE CODES

AlphaStar 0772 Chaparral 0216 Echostar 0775, 1005 Expressvu 0775 GE 0566 General Instrument 0869 HTS 0775 Hitachi 0819 Hughes Network Systems 0749, 1142, 1749 JVC 0775 Magnavox 0722, 0724 Memorex 0724 Mitsubishi 0749

2 Chambers Street • Binghamton, NY 13903-269 Phone: 607-723-3512 / 800-538-6576 • Fax: 607-724-0549 Technical Support 866-458-6910 9:00AM to 6:00PM EST, M-F www.mcintoshlabs.com

Page 35 of 65

Next Level 0869 Panasonic 0247, 0701 Philips 1076, 1142, 0722, 0724, 0749 Proscan 0392 RCA 0566, 0392, 0143, 0855 Radio Shack 0869 Samsung 1109 Sony 0639 Star Choice 0869 Toshiba 0749, 0790 Uniden 0724, 0722 Zenith 0856

#### TELEVISION CODES

AOC 0019, 0030 Admiral 0093, 0463 Aiko 0092 Aiwa 0701 Akai 0030 Alaron 0179 America Action 0180 Anam 0180 Audiovox 0092, 0180, 0451, 0623 Baysonic 0180 Belcor 0019 Bell & Howell 0016, 0154 Bradford 0180 Brockwood 0019 Broksonic 0236, 0463 CXC 0180 Candle 0030, 0056 Carnivale 0030 Carver 0054 Celebrity 0000 Cineral 0451, 0092 Citizen 0056, 0030, 0060, 0092 Concerto 0056 Contec 0180 Craig 0180 Crosley 0054 Crown 0180 Curtis Mathes 0060, 0030, 0016, 0047, 0051, 0054, 0056, 0093, 0145, 0154, 0166, 0451, 1147, 1347 Daewoo 0092, 0623, 0019, 0624, 0451 Daytron 0019 Denon 0145 Dumont 0017, 0019 Electroband 0000 Emerson 0236, 0180, 0178, 0179, 0463, 0624, 0623, 0019, 0154 Envision 0030 Fisher 0154 Fujitsu 0179, 0683 Funai 0180, 0171, 0179

Futuretech 0180 GE 0047, 1347, 0051, 0178, 0451, 1147, 0093 Gibralter 0017, 0019, 0030 GoldStar 0178, 0019, 0030, 0056 Gradiente 0056, 0053 Grunpy 0179, 0180 Hallmark 0178 Harley Davidson 0179 Harman/Kardon 0054 Harvard 0180 Hitachi 0145, 0056, 0016 Infinity 0054 Inteq 0017 JBL 0054 JCB 0000 JVC 0053 KEC 0180 KTV 0180, 0030 Kenwood 0030, 0019 Konka 0707, 0632, 0628, 0638, 0703 LG 0056 LXI 0154, 0047, 0054, 0156, 0178 Logik 0016 Luxman 0056 MGA 0150, 0019, 0030, 0178 MTC 0060, 0030, 0019, 0056 Magnavox 0054, 0030, 0179, 1254 Majestic 0016 Marantz 0054, 0030 Matsushita 0250 Megatron 0145, 0178 Memorex 0179, 0463, 0178, 0016, 0056, 0150, 0154, 0250 Midland 0017, 0047, 0051 Mitsubishi 0150, 0178, 0019, 0093 Motorola 0093 Multitech 0180 NAD 0156, 0166, 0178 NEC 0030, 0019, 0056 NTC 0092 Nikko 0178, 0030, 0092 Onwa 0180 Optimus 0250, 0166, 0154 Optonica 0093 Orion 0463, 0179, 0236 Panasonic 0051, 0250 Penney 0047, 1347, 0060, 0030, 0178, 0051, 0019, 0056, 0156 Philco 0145, 0019, 0030, 0054, 0463 Philips 0054 Pilot 0019, 0030 Pioneer 0166, 0679 Portland 0019, 0092 Princeton 0717

#### MS300 Advanced Users Guide 3/3/2005

Prism 0051 Proscan 0047 Proton 0178 Pulsar 0017, 0019 Quasar 0051, 0250 RCA 0047, 1347, 1147, 0679, 1247, 0019, 0051, 0090, 0093, 1047, 1447 Radio Shack 0180, 0030, 0178, 0154, 0019, 0047, 0056 Realistic 0180, 0154, 0030, 0178, 0019, 0056 Runco 0017, 0030 SSS 0019, 0180 Sampo 0030 Samsung 0060, 0019, 0178, 0030, 0056 Sansei 0451 Sansui 0463 Sanyo 0154 Scimitsu 0019 Scotch 0178 Scott 0236, 0019, 0178, 0179, 0180 Sears 0154, 0056, 0156, 0047, 0054, 0171, 0178, 0179 Semivox 0180 Semp 0156 Pioneer 0144, 0533, 0877 Pulsar 0000 Quasar 0000 Regal 0273, 0279 Runco 0000 Samsung 0144 Scientific Atlanta 0017, 0477, 0877 Starcom 0003 Toshiba 0000 Sharp 0093, 0688 Shogun 0019 Signature 0016 Sony 0000 Soundesign 0178, 0179, 0180 Squareview 0171 Starlite 0180 Supreme 0000 Sylvania 0054, 0030 Symphonic 0171, 0180 TMK 0056, 0178 TNCi 0017 Tandy 0093 Technics 0051, 0250 Technol Ace 0179 Techwood 0051, 0056 Teknika 0016, 0054, 0179, 0180, 0019, 0092, 0056, 0060, 0150 Telefunken 0056 Toshiba 0156, 0060, 0154, 1256 Vector Research 0030 Victor 0053 Vidikron 0054

Page 36 of 65

Vidtech 0019, 0178 Wards 0054, 0178, 0016, 0019, 0030, 0056, 0179 White Westinghouse 0624, 0623, 0463 Yamaha 0019, 0030 Zenith 0017, 0624, 0016, 0092, 0463

#### VCR CODES

Admiral 0048, 0209 Adventura 0000 Aiko 0278 Aiwa 0000, 0037 America Action 0278 American High 0035 Asha 0240 Audiovox 0037 Beaumark 0240 Bell & Howell 0104 Broksonic 0121, 0184, 0002, 0209, 0479 CCE 0072, 0278 Calix 0037 Canon 0035 Carver 0081 Cineral 0278 Citizen 0278, 0037 Colt 0072 Craig 0037, 0072, 0047, 0240 Curtis Mathes 0035, 0060, 0162 Cybernex 0240 Daewoo 0278, 0045 Denon 0042 Dynatech 0000 Electrohome 0037 Electrophonic 0037 Emerex 0032 Emerson 0184, 0002, 0209, 0278, 0121, 0479, 0000, 0037, 0043 Fisher 0047, 0104 Fuji 0033, 0035 Funai 0000 GE 0035, 0060, 0048, 0240 Garrard 0000 Go Video 0432 GoldStar 0037, 0038 Gradiente 0000 HI-Q 0047 Harley Davidson 0000 Harman/Kardon 0038, 0081 Harwood 0072 Hitachi 0042, 0000 Hughes Network Systems 0042 JVC 0067 KEC 0037, 0278 KLH 0072 Kenwood 0067, 0038 Kodak 0035, 0037

Lloyd's 0000 Logik 0072 MEI 0035 MGA 0043, 0240 MGN Technology 0240 MTC 0000, 0240 Magnasonic 0278 Magnavox 0035, 0081, 0563, 0000, 0039, 0149 Magnin 0240 Marantz 0081, 0035 Marta 0037 Matsushita 0035, 0162 Memorex 0104, 0047, 0479, 0000, 0037, 0048, 0035, 0240, 1037, 0039, 0162, 0209, 1162, 1262 Minolta 0042 Mitsubishi 0043, 0048, 0067 Motorola 0035, 0048 Multitech 0000, 0072 NEC 0038, 0067, 0104 Nikko 0037 Noblex 0240 Olympus 0035 Optimus 0162, 1062, 1162, 0048, 1262, 0037, 1048, 0104, 0432 Orion 0479, 0002, 0184, 0209 Panasonic 0035, 0162, 1162, 1262, 1362, 0616, 1062 Penney 0035, 0240, 0037, 0042, 0038 Pentax 0042 Philco 0035, 0209, 0479 Philips 0081, 0035, 0618, 1081, 1181 Pilot 0037 Pioneer 0067 Polk Audio 0081 Profitronic 0240 Proscan 0060 Protec 0072 Pulsar 0039 Quasar 0035, 0162, 1162 RCA 0060, 0149, 0042, 0035, 0048, 0240 Radio Shack 0000, 1037 Radix 0037 Randex 0037 Realistic 0000, 0104, 0047, 0048, 0037, 0035 ReplayTV 0614, 0616 Runco 0039 STS 0042 Samsung 0045, 0240 Sanky 0039, 0048 Sansui 0479, 0000, 0067, 0209 Sanyo 0047, 0104, 0240 Scott 0184, 0121, 0043, 0045

LXI 0037

#### MS300 Advanced Users Guide 3/3/2005

Sears 0037, 0042, 0000, 0035, 0047, 0104 Semp 0045 Sharp 0048 Shintom 0072 Shogun 0240 Singer 0072 Sony 0033, 0032, 0000, 0035, 0636, 1032 Sylvania 0035, 0081, 0000, 0043 Symphonic 0000 TMK 0240 Teac 0000 Technics 0035, 0162 Teknika 0000, 0035, 0037 Thomas 0000 Tivo 0618, 0636 Toshiba 0045, 0043 Totevision 0037, 0240 Unitech 0240 Vector 0045 Vector Research 0038 Video Concepts 0045 Videosonic 0240 Wards 0035, 0060, 0000, 0047, 0240, 0042, 0048, 0072, 0081, 0149 White Westinghouse 0072, 0278, 0209 XR-1000 0072, 0000, 0035 Yamaha 0038 Zenith 0039, 0000, 0033, 0209, 0479

#### DIGITAL VIDEO DISC **CODES**

Apex 0672 Denon 0490 Fisher 0670 GE 0522 Gradiente 0651 Hitachi 0573, 0664 Hiteker 0672 JVC 0623, 0558 Kenwood 0682, 0534 Konka 0719, 0711, 0720, 0721 Magnavox 0503, 0675 Marantz 0539 Mitsubishi 0521 Onkyo 0503 Optimus 0571 Oritron 0651 Panasonic 0490, 0677, 0632 Philips 0539, 0503 Pioneer 0571, 0525, 0632 Proscan 0522 RCA 0522, 0571

Page 37 of 65

Samsung 0573 Sharp 0630 Sony 0533 Technics 0490 Theta Digital 0571 Toshiba 0503 Yamaha 0490, 0545 Zenith 0591, 0503

Page 38 of 65

## **Keyboard Programming**

The MS300 includes a wireless IR keyboard with universal remote control capabilities. The keyboard can be programmed to operate one MS300 Music Server and three other devices.

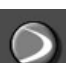

Only the MS300 source button (the one with the swoop) can be programmed to operate the MS300. The three source buttons on the remote labeled TV, RCV, and DVD can be programmed to operate other devices.

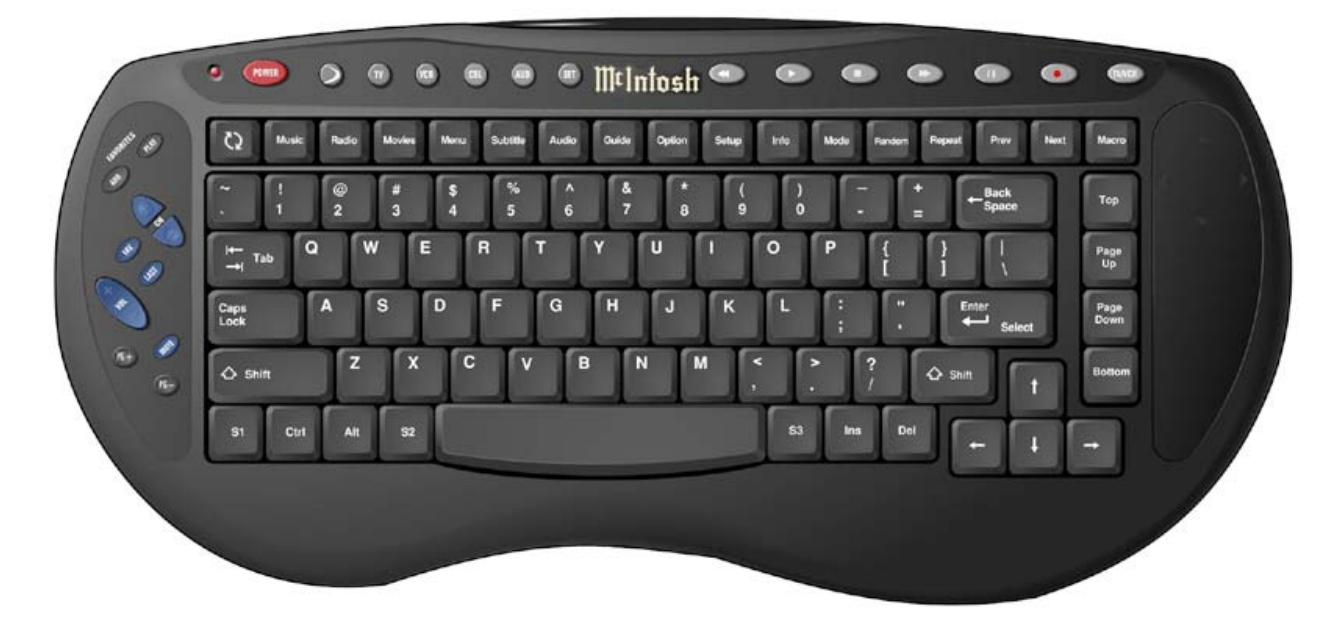

## *Programming the Keyboard to Control MS1, MS2, MS3, or MS4 Sources*

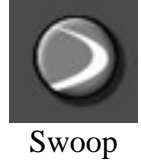

Button

The MS300 (swoop) source button is preprogrammed at the factory to correspond to the MS1 button on the remote. The MS300 source button can be programmed to correspond to any of the MS source buttons.

Follow these steps to program the keyboard to control any of the 4 MS IR code banks:

- 1. Press Swoop
- 2. Press & Hold the "Set" button on the keyboard until the LED flashes twice.

Page 39 of 65

2 Chambers Street • Binghamton, NY 13903-269 Phone: 607-723-3512 / 800-538-6576 • Fax: 607-724-0549 Technical Support 866-458-6910 9:00AM to 6:00PM EST, M-F www.mcintoshlabs.com

- 3. Slowly enter "997" using the number buttons on the keyboard. The LED will flash twice again.
- 4. Press the "CH-" button on the left side of the keyboard. The LED will flash four times.
- 5. Press the MS300 (swoop) source button.
- 6. Press & Hold the "Set" button on the keyboard until the LED flashes twice.
- 7. Slowly enter:
	- o 1119 for the MS1 button
	- o 1120 for the MS2 button
	- o 1121 for the MS3 button
	- o 1122 for the MS4 button
- 8. The LED will again flash twice indicating the programming was successful.

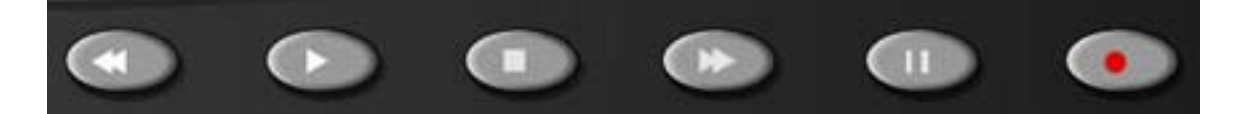

The transport buttons on the top right of the keyboard are programmed to operate the MS300, however, they are actually programmed onto the CBL source buttons.

The CBL button functions as the MS1 remote source button on the keyboard. This button "punches-thru" to the swoop key so that both are enabled when either the Swoop or the CBL button has been pressed. However, the CBL button is not available as a universal source when it has been programmed as the MS300 transport source button.

DO NOT program the CBL source button to control any other devices. Doing so will prohibit the use of the transport keys for controlling the MS300.

If you accidentally reprogram the CBL source button, use the following steps to program the CBL button back to control the MS300 transports:

- **Press the CBL source button.**
- **Press & Hold the "Code Set" button on the remote until the LED flashes twice.**
- Enter the CBL reset code which corresponds to the MS source being reset:
	- o "1370" for MS1
	- o "1371" for MS2
	- o "1372" for MS3
	- o "1373" for MS4
- The LED will flash twice indicating the code was accepted.

Page 40 of 65

#### *Programming the Universal Source Buttons*

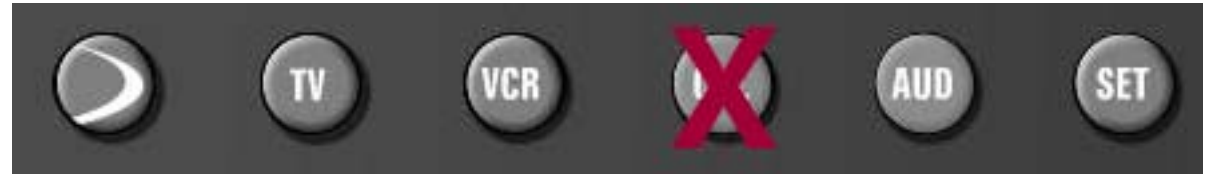

Use the following steps to program the AUX, DVD, TV, and RCV source buttons to control other devices. The following table indicates which device types can be programmed on which source buttons:

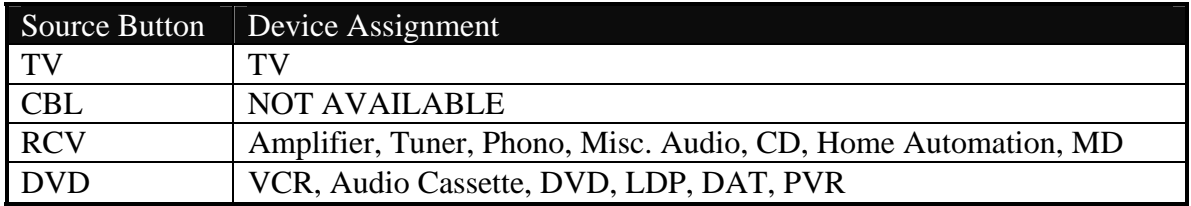

- Locate the 4 digit device code for the device you want to control in Appendix A.
- **Press the source button to be programmed.**
- **Press & Hold the "Code Set" button on the remote until the LED flashes twice.**
- Enter the 4 digit code using the remote's numeric keypad. The LED will flash twice indicating the code was accepted.

Note: If the LED does a single long flash then the entered code was not valid for that source button.

See Appendix B for details and instructions for accessing the other various functions available on the remote control.

## **McIntosh IR Key Codes**

The MS300 Remote Control uses the Philips RC6 Mode 6A IR protocol. The following table lists the RC6 Mode 6A key codes used by the MS300 that can be used in the ProntoEdit PC application to generate the IR codes for the Philips Pronto remote products and can also be used to generate the CCF files that can be imported into other 3rd party applications and control systems.

Note: There are also discrete IR codes listed in the table that are not available on the IR remote but can be used by control systems for functions such as discrete Power On and Off.

McIntosh Company Code: 32790

 $MS1:$  Address = 1  $MS2:$  Address = 2  $MS3:$  Address = 3  $MS4: Address = 4$ 

## *IR Remote RC6 Mode 6A Key Codes:*

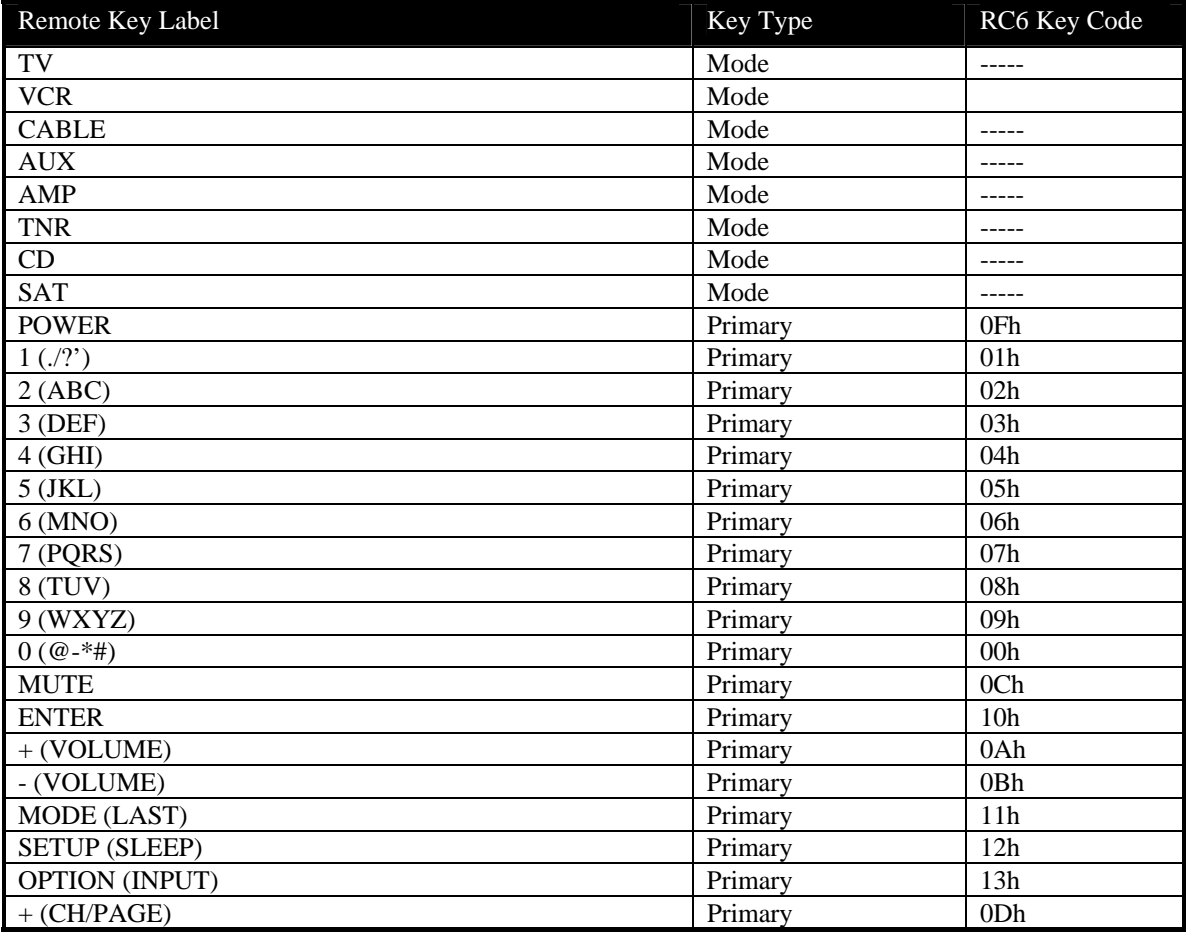

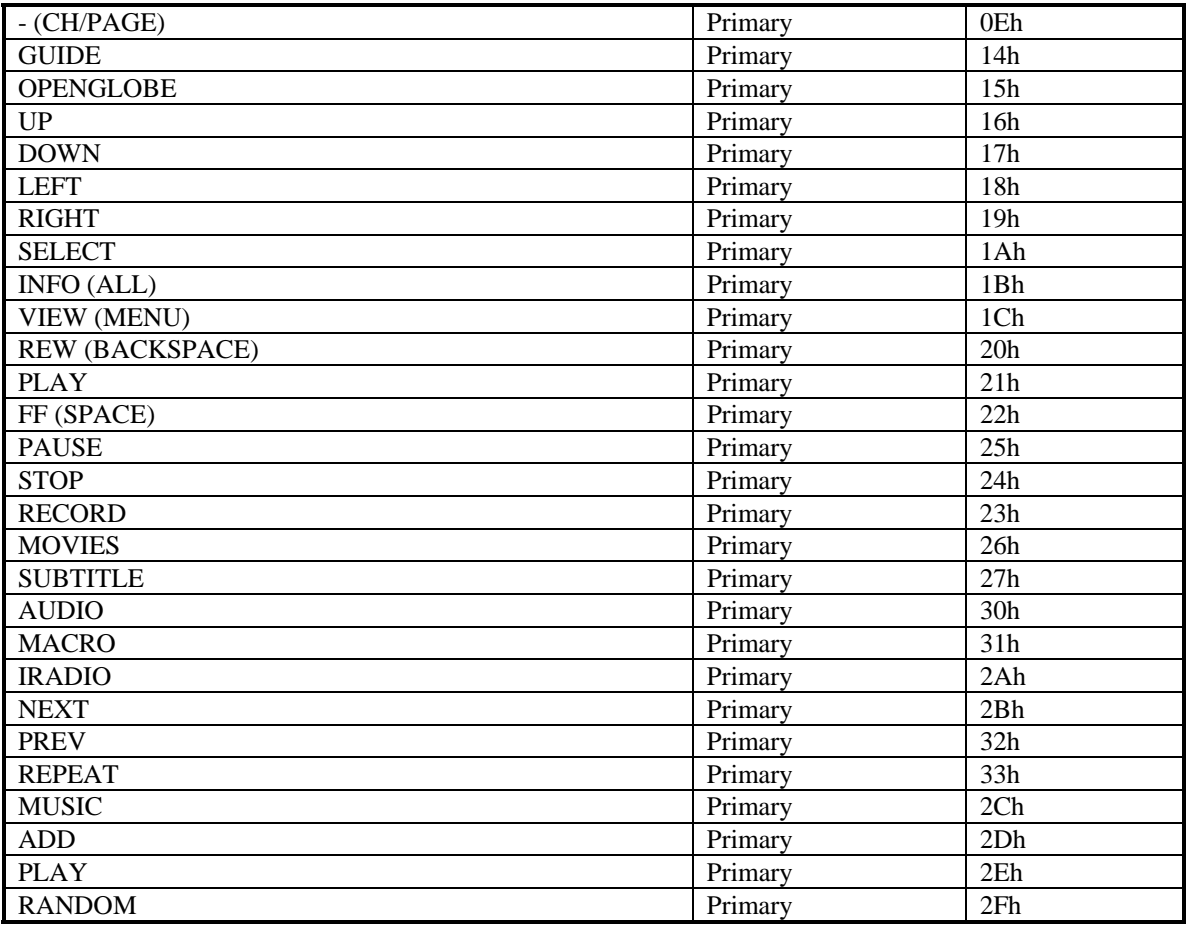

## *Discrete RC6 Mode 6A Key Codes:*

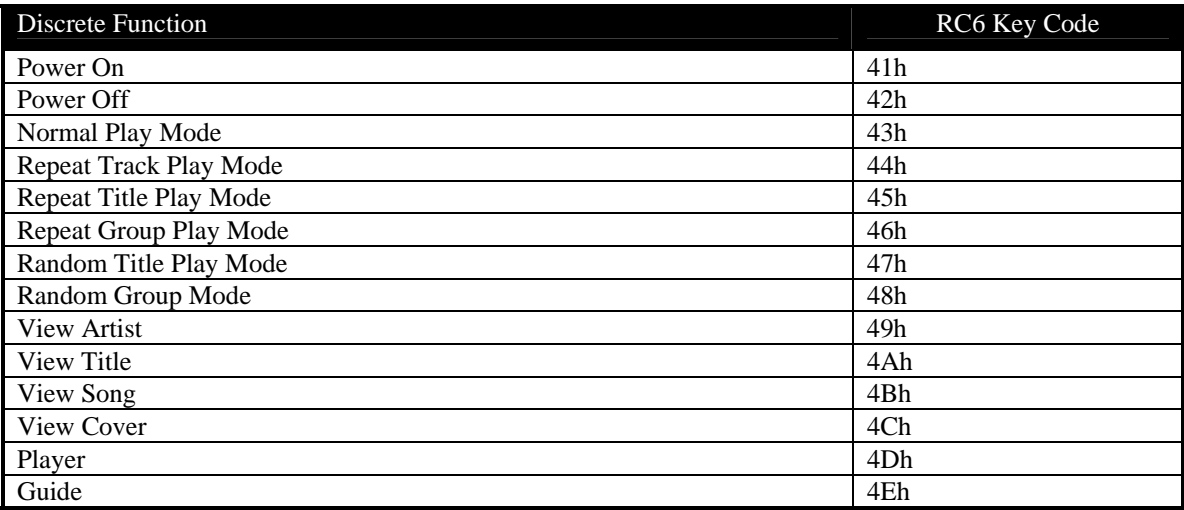

## **Control Cable Pin-Outs and Requirements**

The MS300 uses a standard null modem cable to connect between its RS-232 COM ports and external changers and control systems. Cables must be 25 feet or less in length.

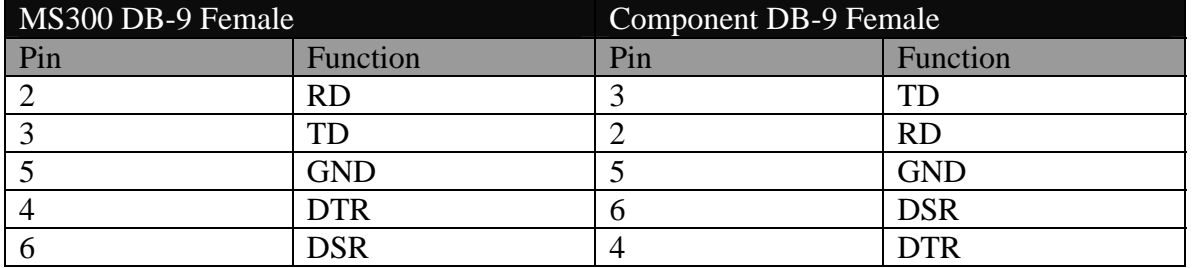

Note: DR and DSR lines are only required for connection to Kenwood DVD changers. The MS300 uses the DTR/DSR lines to determine a connection and power state.

Page 44 of 65

## **External Control Protocol Specification**

#### *Commands and Responses Overview*

Version 03.11.13.02.00

The external control protocol is standard ASCII based. ESCX is the four letter preamble that is used for all commands. This preamble must be uppercase. The commands provided in this protocol allow an external control system to navigate the McIntosh Music Server, get library information to build custom user interfaces, perform transport controls, and receive unsolicited feedback on system status.

All external control commands are made up of the preamble (ESCX), command group  $(01, 02, 10, 20, 50, 70)$ , sub command (specific task), specific data  $(# of data items, and a)$ size of data packet then the actual data packet repeated for the # of data items), and a carriage return end marker.

#### *External Control Command Structure*

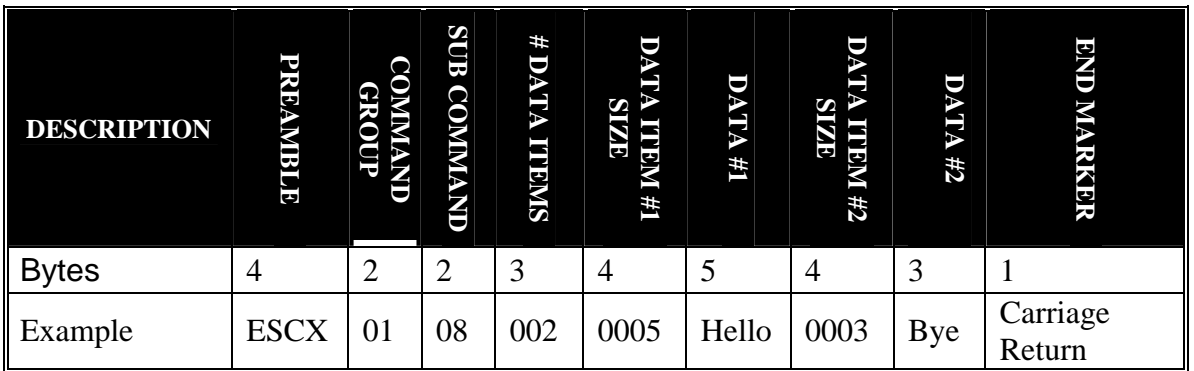

The external control commands are broken down into the following Command Groups:

- 01 Command Responses
- 02 Unsolicited Events
- 10 Remote Button / Keyboard Commands
- 20 Database Commands
- 50 Status Commands
- 70 Control Commands

### *Command Responses*

All commands will cause one of the following response numbers to be issued. Some commands, such as database commands will also send back additional responses that contain more detailed information.

Page 45 of 65

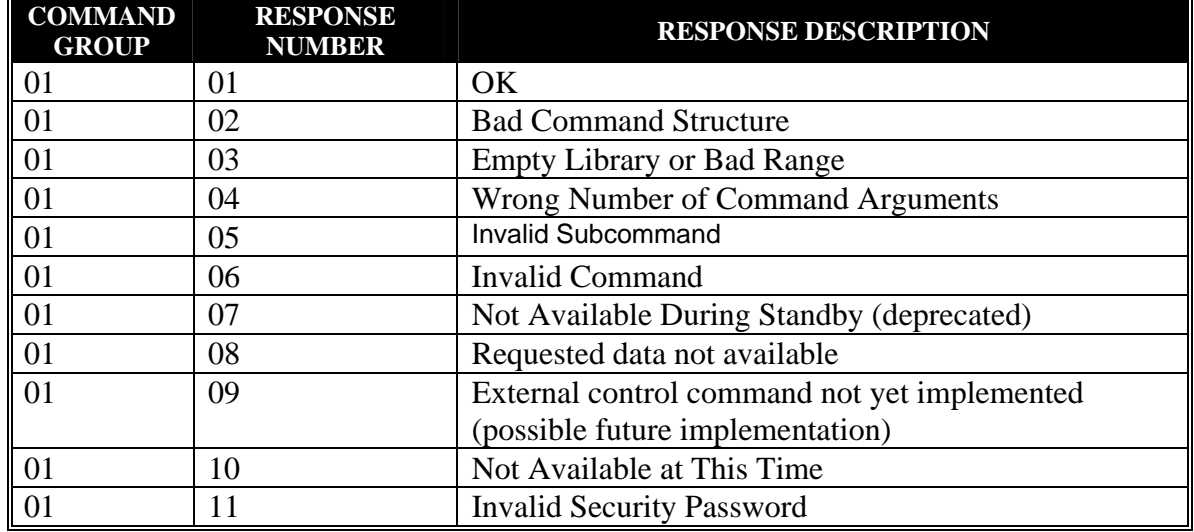

*Response Format*: ESCX01**xx**, where **xx** = Command response

Response 07 has been deprecated due to the new auto-on function. Whenever a valid command is received (with two exceptions), the system will automatically enter the "on" mode, if it is in standby. A client may still handle response 07, but it is no longer sent from the host for any reason.

Response 10 will be sent when a normally valid command is sent to the host, but it cannot be processed due to the system's mode. For example, a database play will not be processed while the system is in setup or options mode, AutoBuilding a changer, etc. Note that a key press command will never return this response, as even audio transport keys (play, stop) have alternate functions in various modes.

#### *Unsolicited Status Events*

Unsolicited status events can be sent to report the state changes of the McIntosh products. There are two currently defined message levels: 5 - track changes, and 10 - all (including 1-second playing time updates). Clients are registered at level 5 by default. Clients may change their message level using the ESCX7002 command. See the control commands section for instructions on how to resister and unregister for unsolicited status event levels.

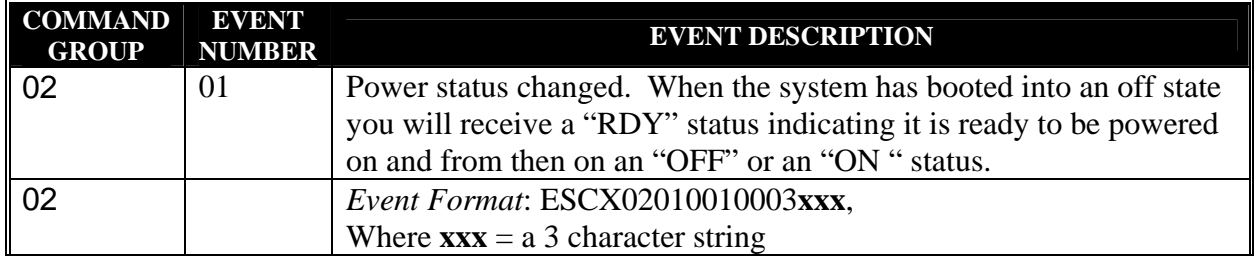

Page 46 of 65

2 Chambers Street • Binghamton, NY 13903-269 Phone: 607-723-3512 / 800-538-6576 • Fax: 607-724-0549 Technical Support 866-458-6910 9:00AM to 6:00PM EST, M-F www.mcintoshlabs.com

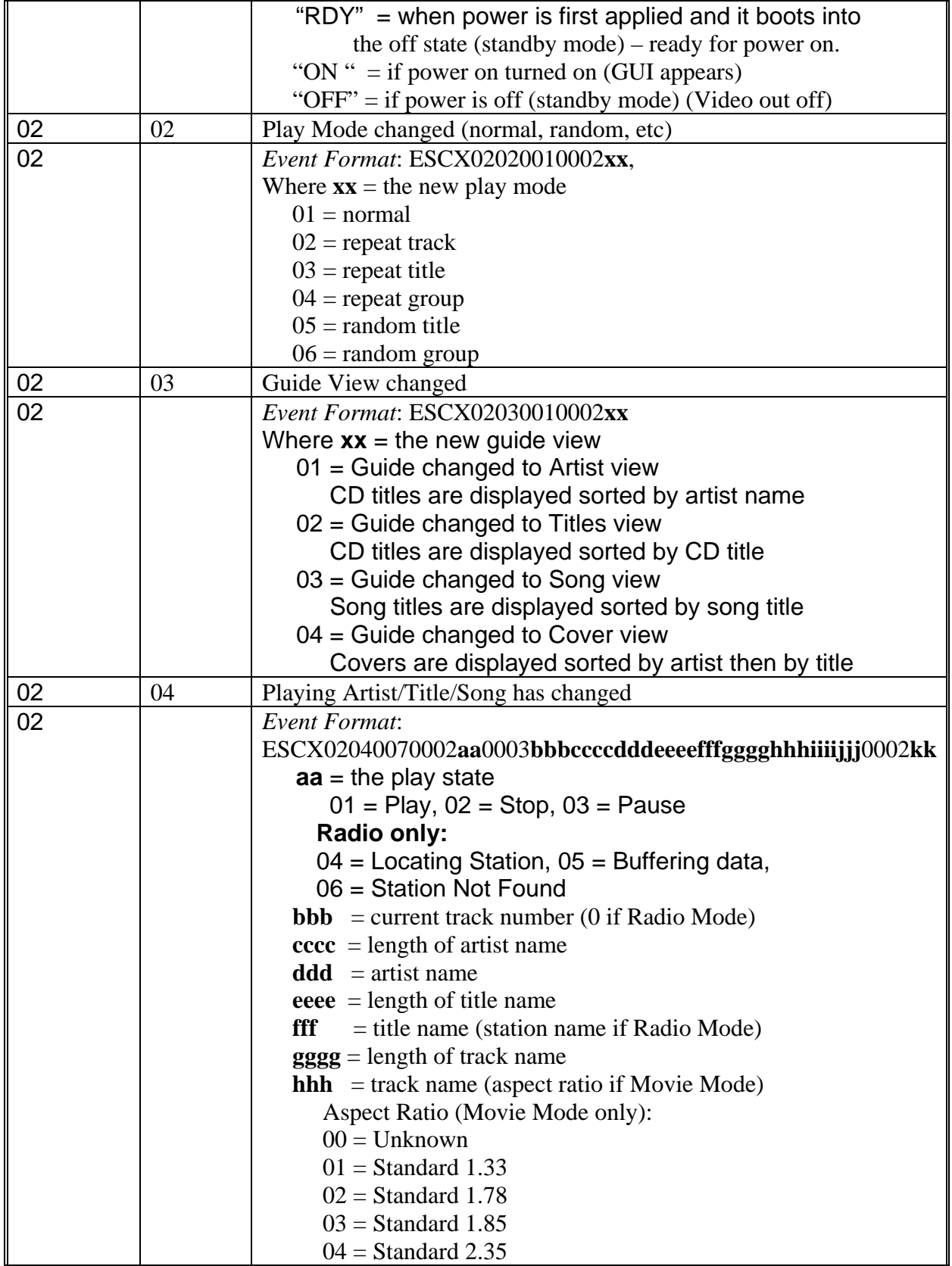

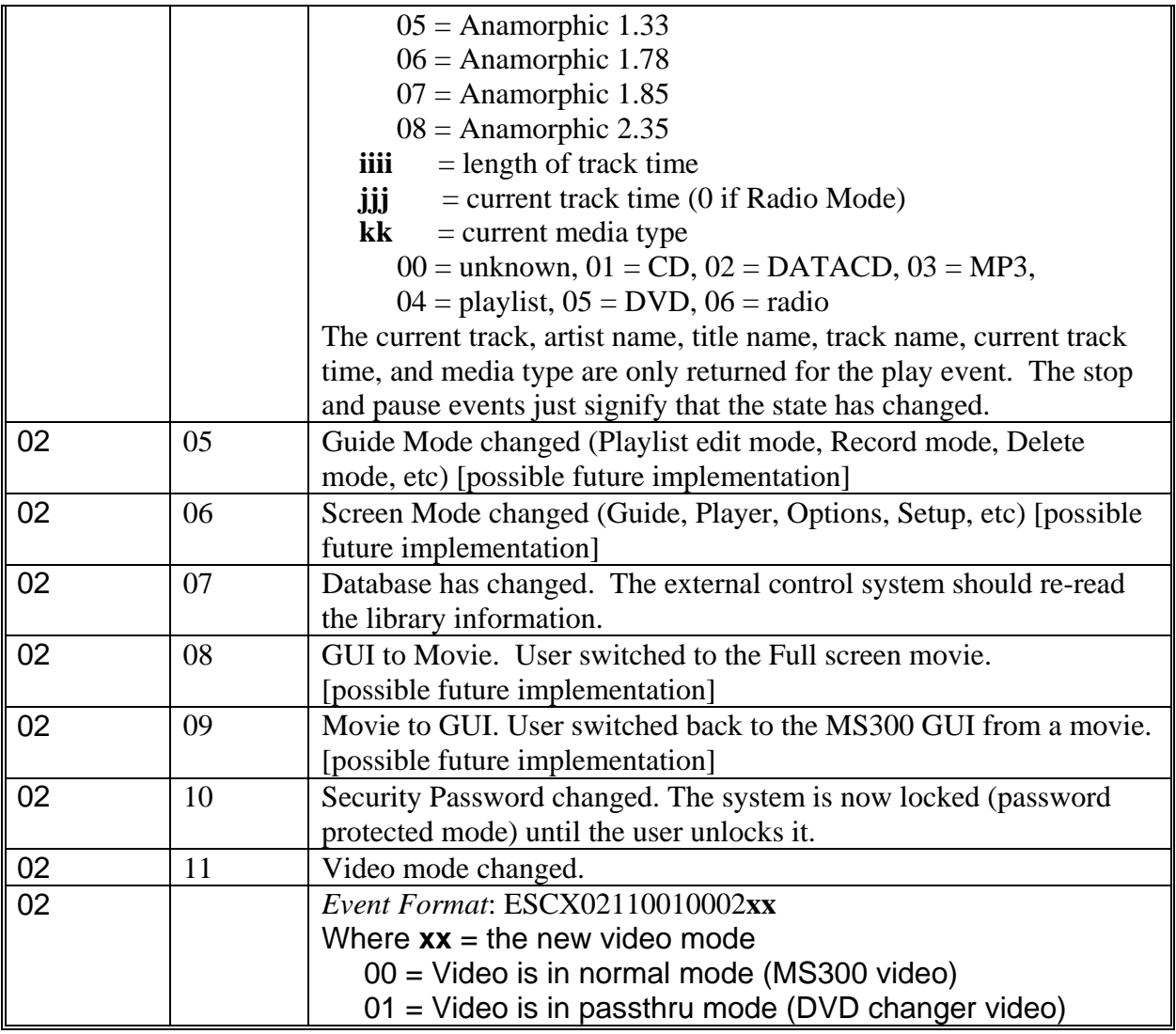

The Remote Button / Keyboard commands are used when the video output of the MS300 system is displayed on a TV or large screen projector and it is desired to directly select the MS300 control functions through an external control system.

The up, down, left, right, and select functions can be used to navigate objects on the screen and select them. The active MS300 control function is highlighted and the selection cursor is moved over it.

Various other commands are used to mimic the operation of the remote control. Note that the command response will be "OK" as long as the key code is a valid one, even though the system may ignore the key if the system is in a mode where the key would not normally be processed.

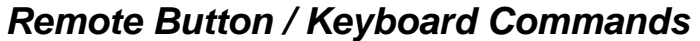

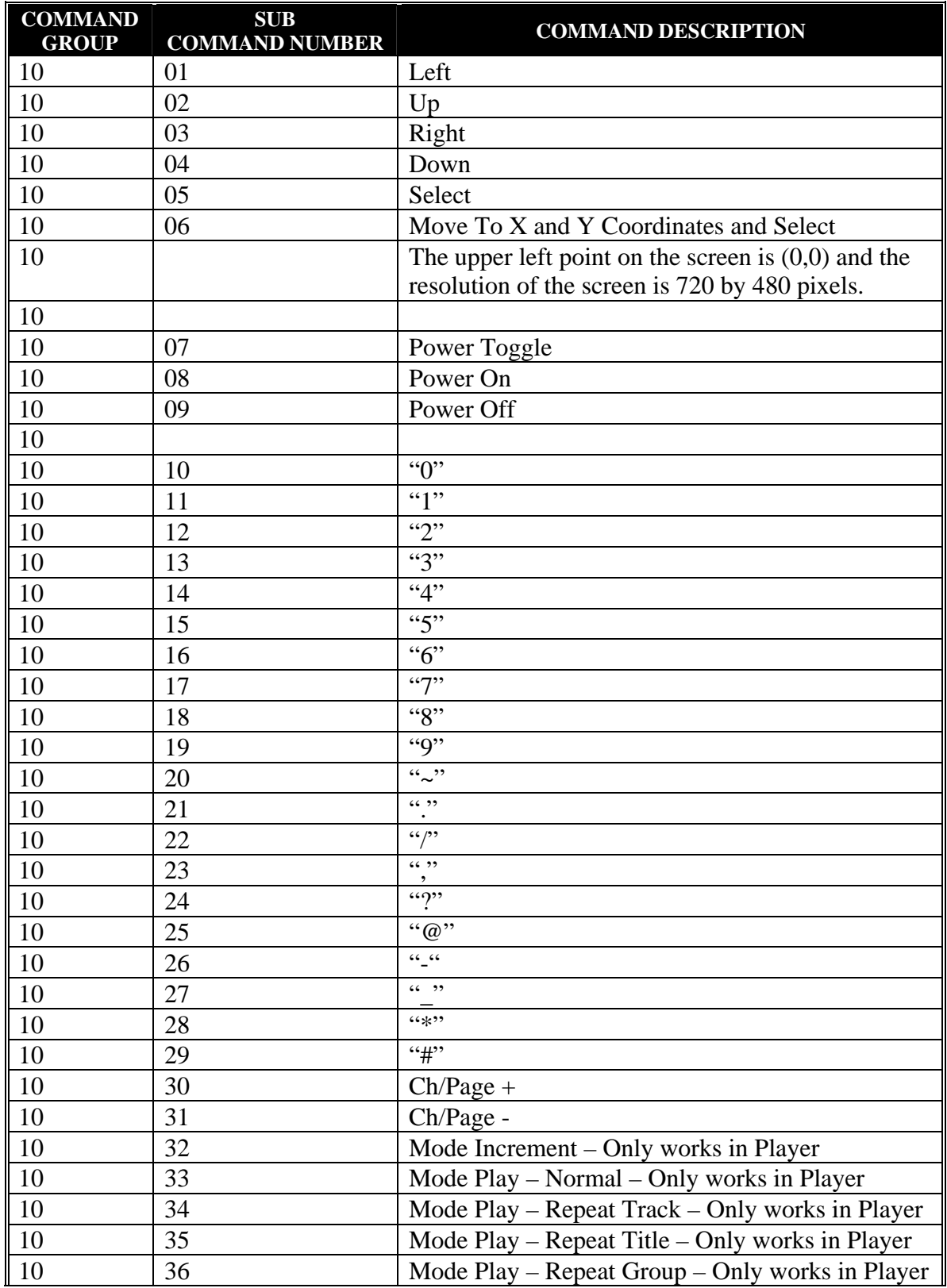

2 Chambers Street • Binghamton, NY 13903-269 Phone: 607-723-3512 / 800-538-6576 • Fax: 607-724-0549 Technical Support 866-458-6910 9:00AM to 6:00PM EST, M-F www.mcintoshlabs.com

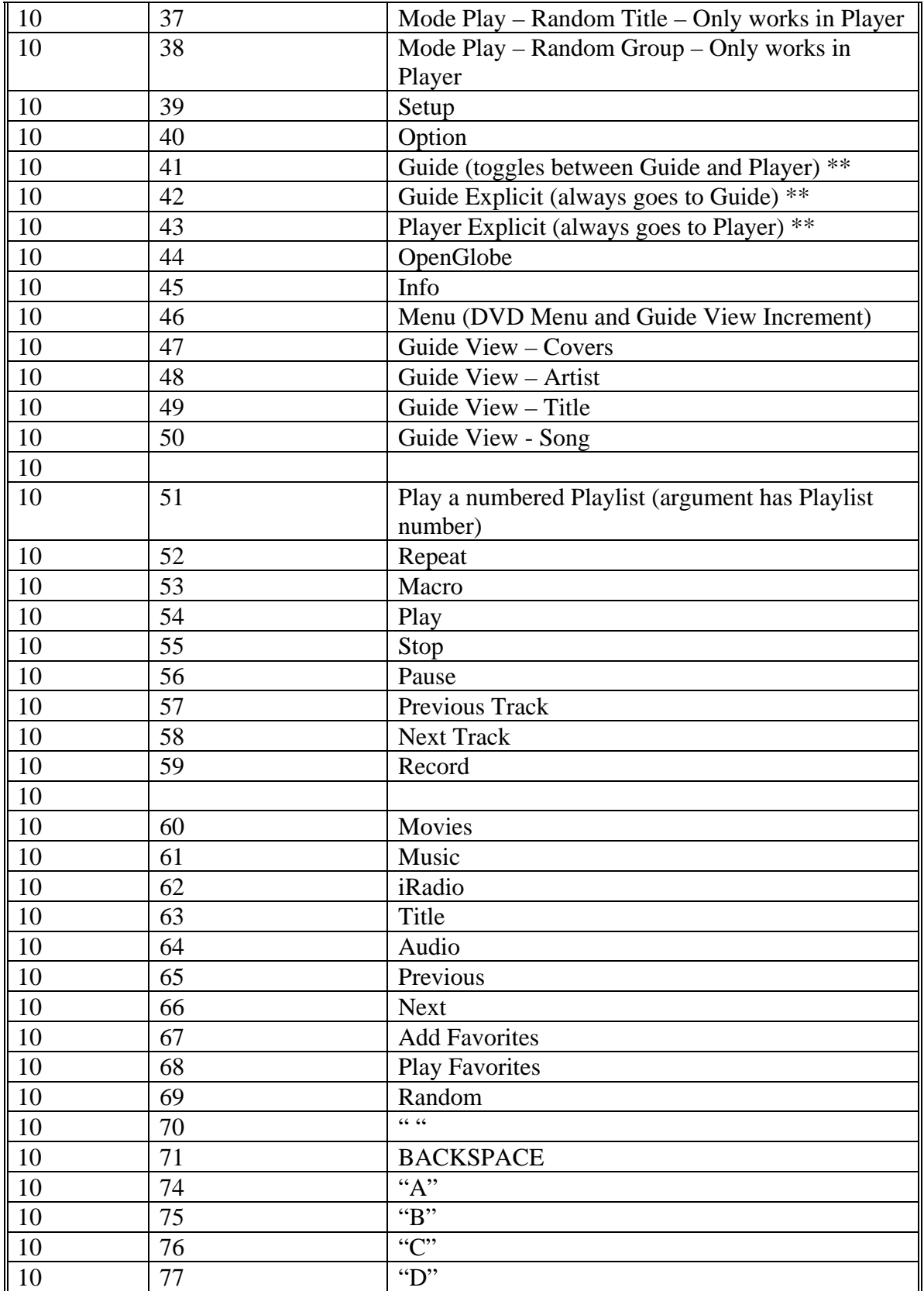

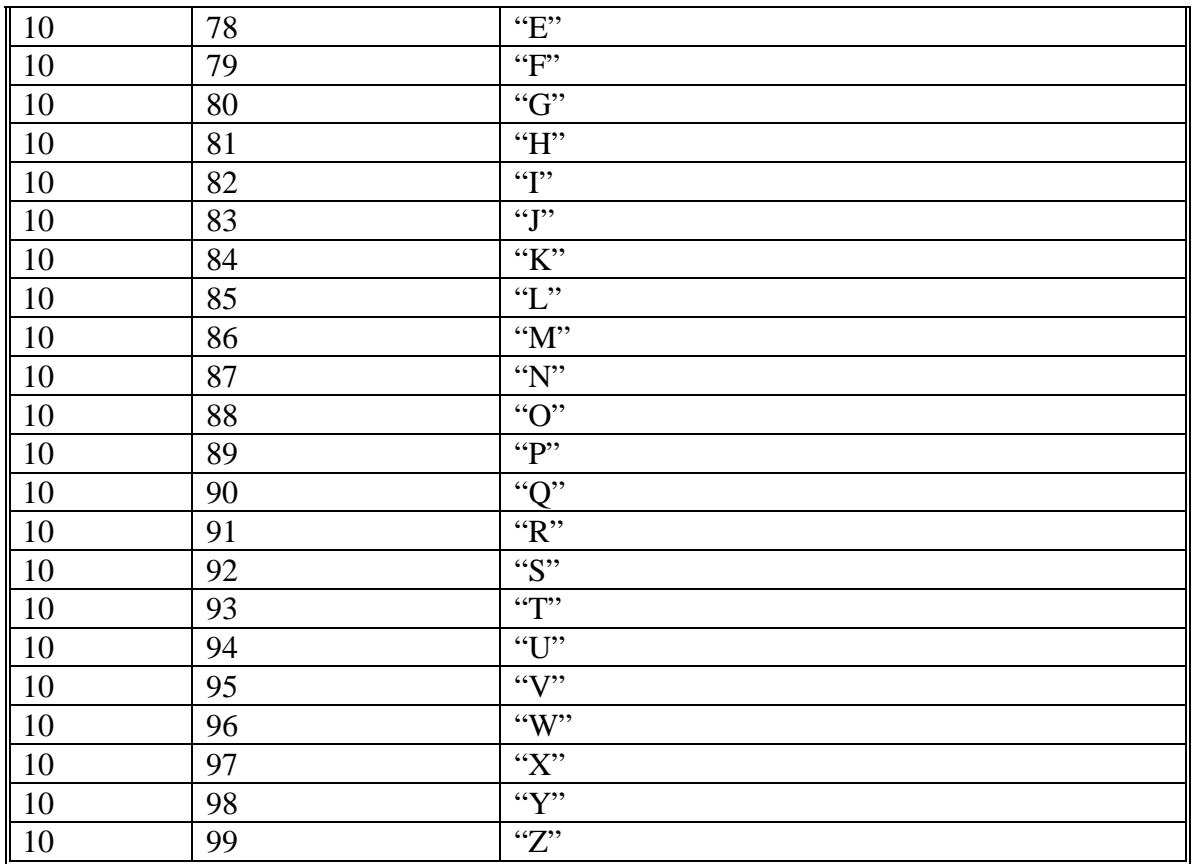

\*\* This command does not function if the Options screen, OpenGlobe CE-Commerce screen, or Playlist Edit screens are displayed.

*Command Format*: ESCX10**xx**

- 01 ESCX10**01** 02 – ESCX10**02** 03 – ESCX10**03** 04 – ESCX10**04** 05 – ESCX10**05** 06 – ESCX10**06**0020003**aaa**0003**bbb aaa** = X coordinate  **coordinate**
- 10 ESCX10**10**
- 20 ESCX10**20**
- 21 ESCX10**21**
- 22 ESCX10**22**

etc…

- 51 ESCX10**51**0010001**x**
- $x =$ Playlist number  $(1 6)$

Page 51 of 65

All the Database commands are available regardless of the power state, except for Command 05, Play which will return an error response if attempted during standby. The groups, styles, and custom genres are grouped into system groups and user groups. The system groups have system groupings such as the All group, MP3 group, and Playlists groups. The user groups contain the genres for your music and your custom genres that have been created. The All radio station group and the NetRadio group are contained in the radio system groups while all other radio stations are in the system group. Titles are returned listed in alphabetical order by title regardless of the state of the user interface.

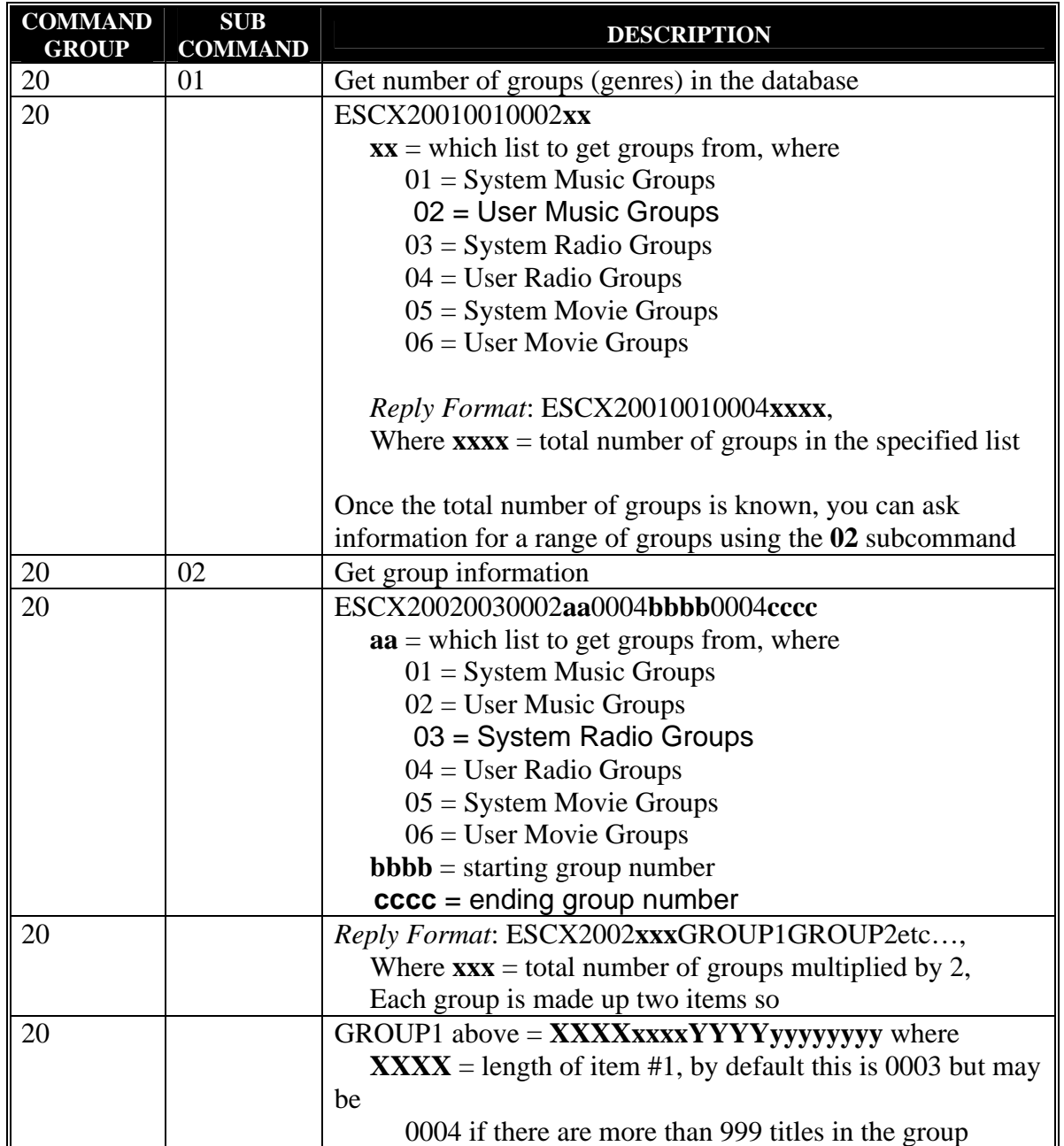

### *Database Commands*

Page 52 of 65

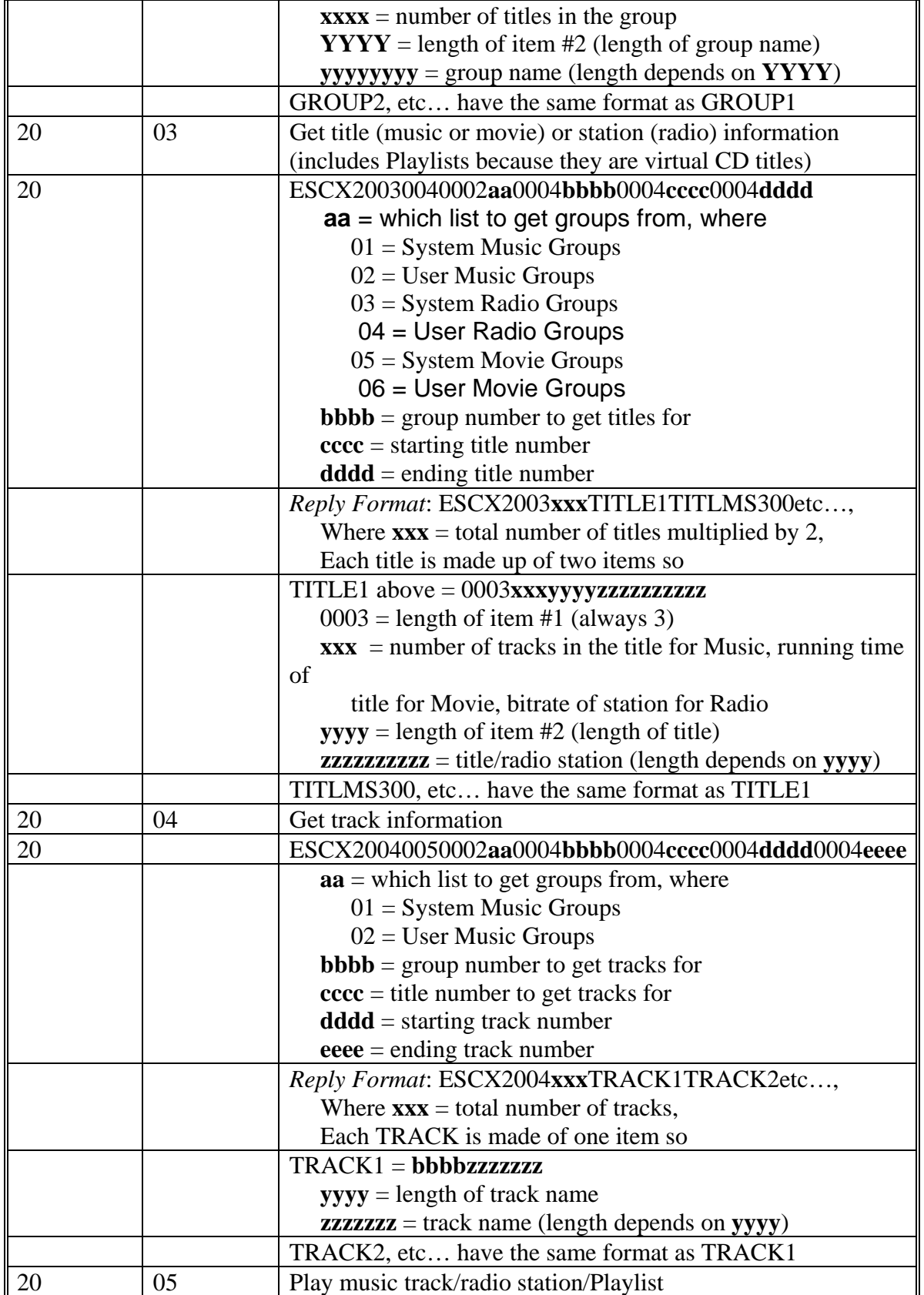

Page 53 of 65

2 Chambers Street • Binghamton, NY 13903-269 Phone: 607-723-3512 / 800-538-6576 • Fax: 607-724-0549 Technical Support 866-458-6910 9:00AM to 6:00PM EST, M-F www.mcintoshlabs.com

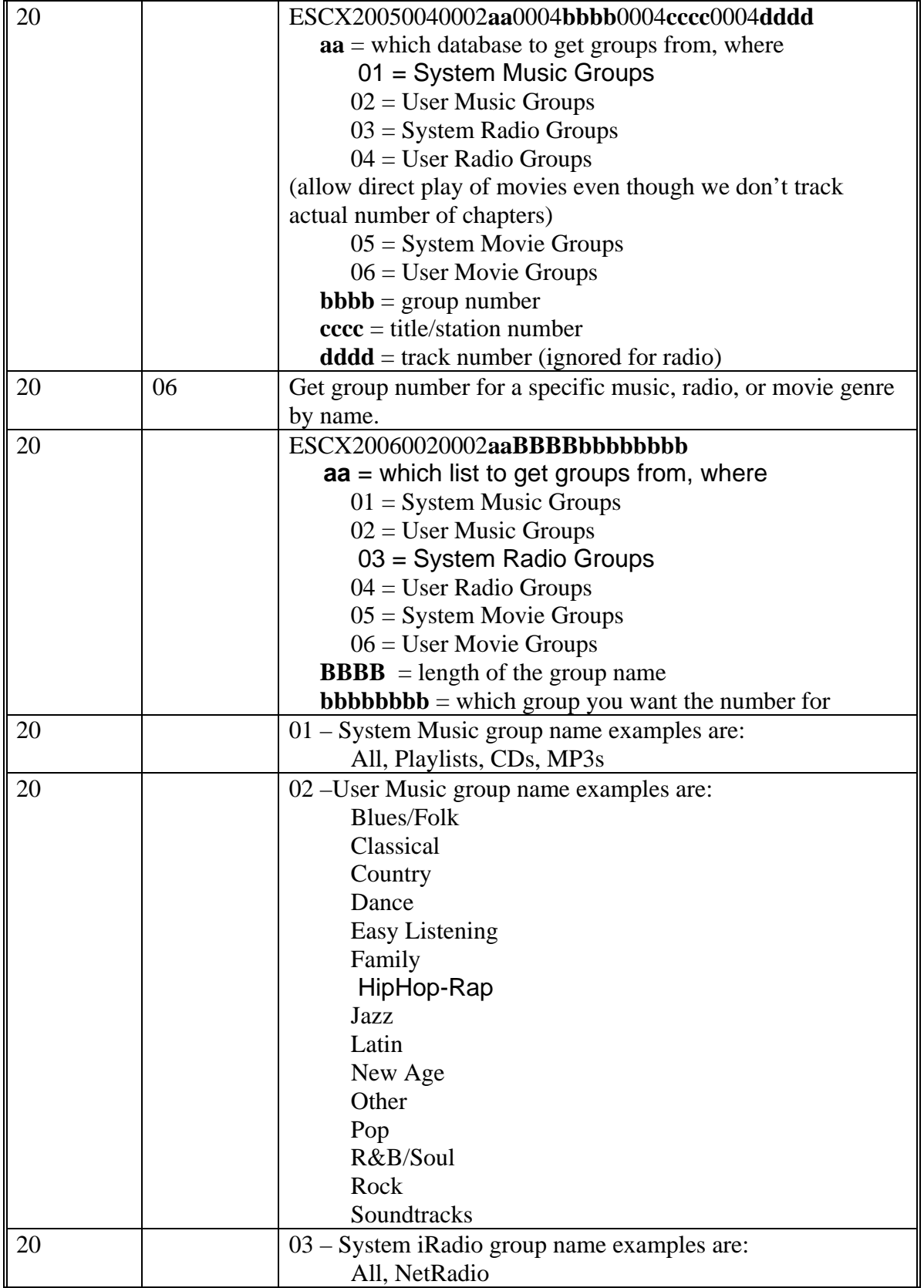

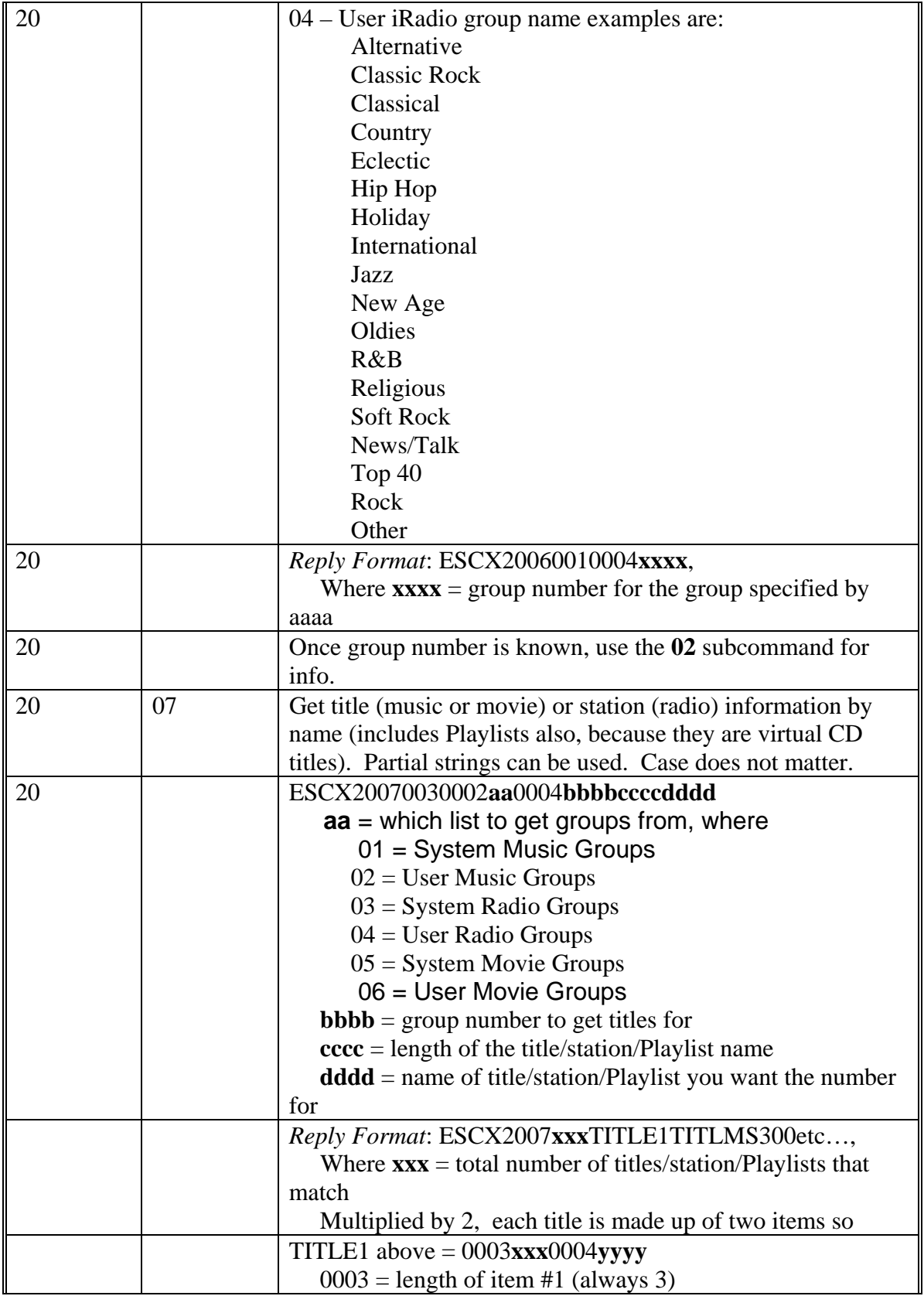

Page 55 of 65

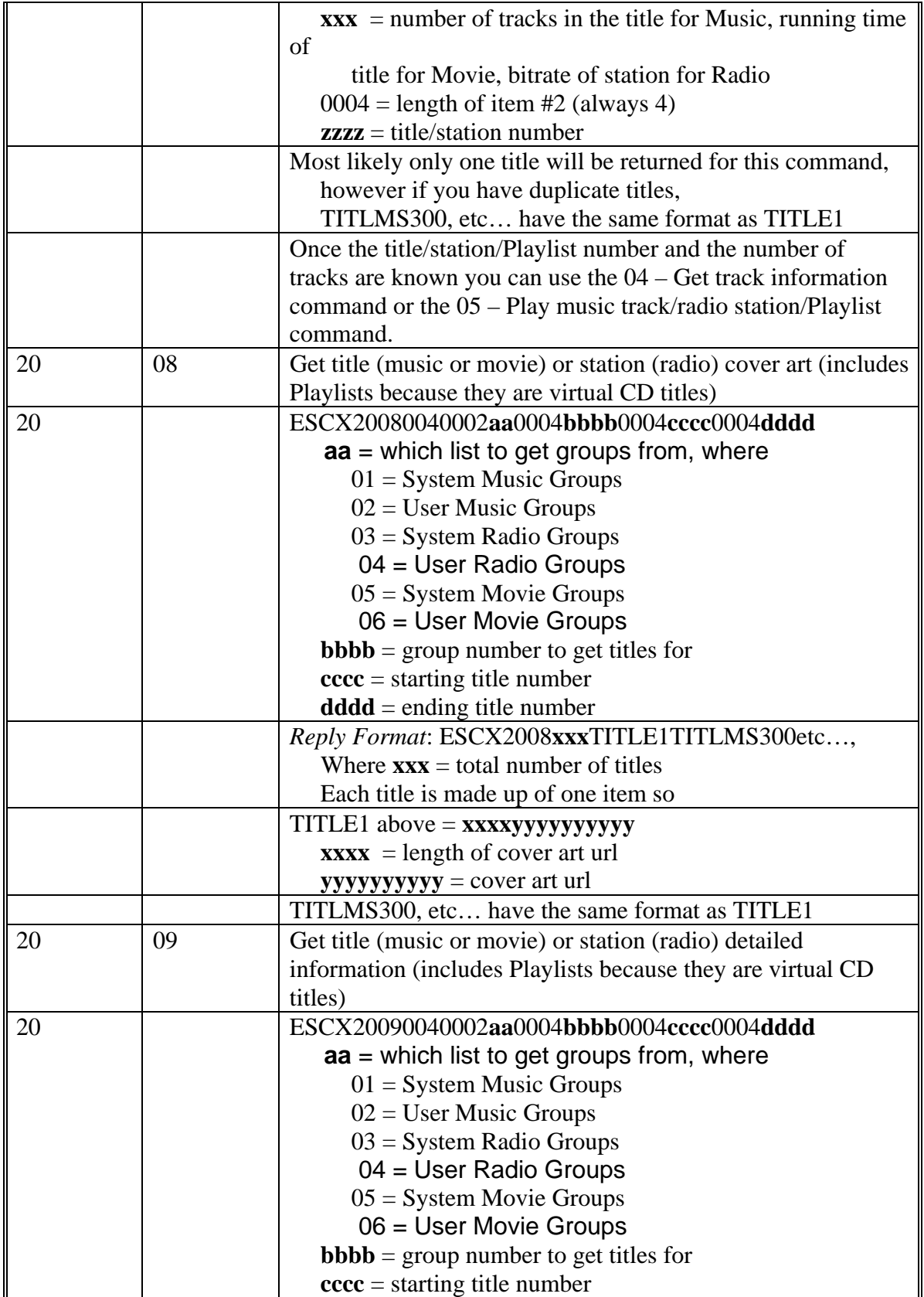

Page 56 of 65

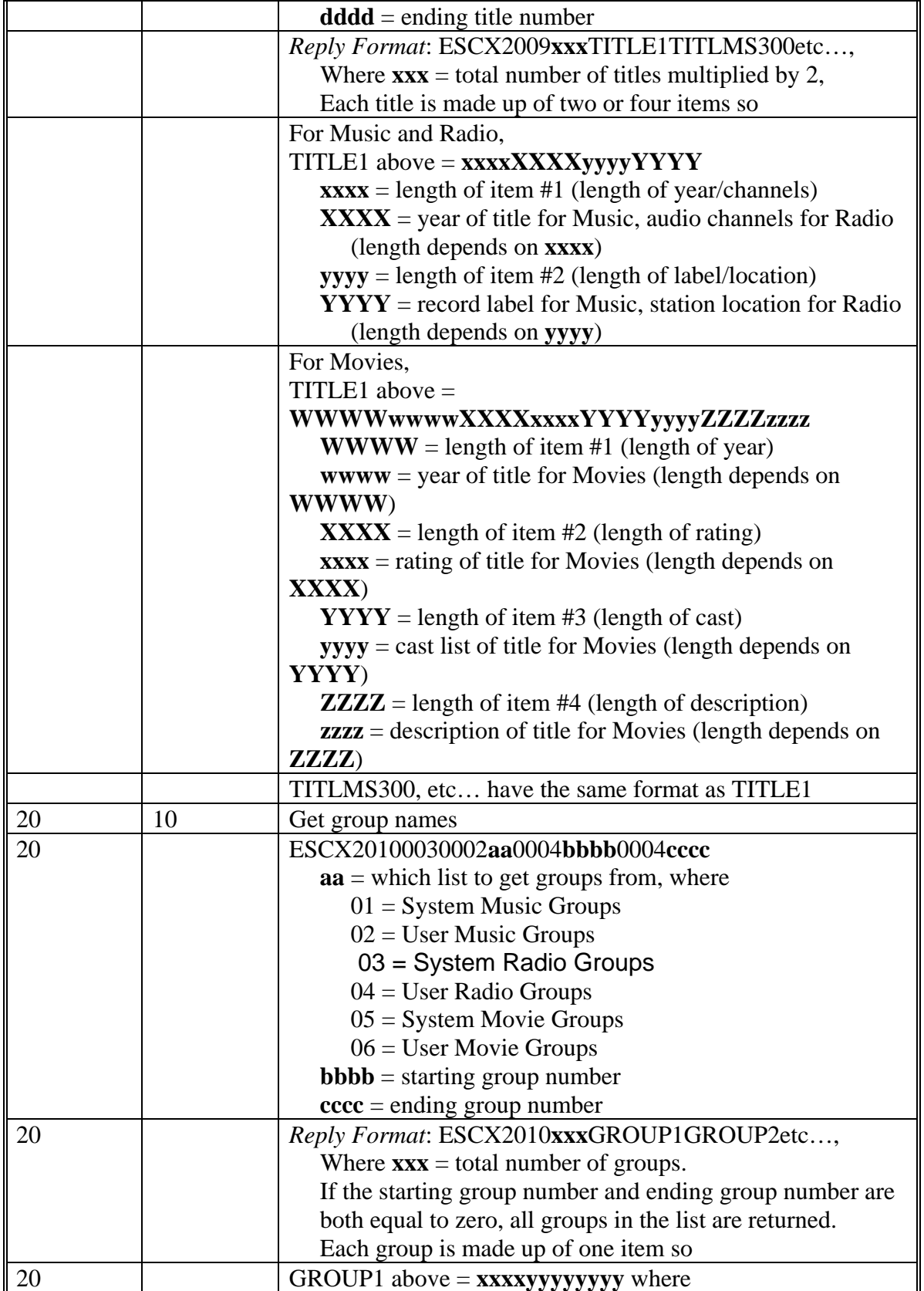

Page 57 of 65

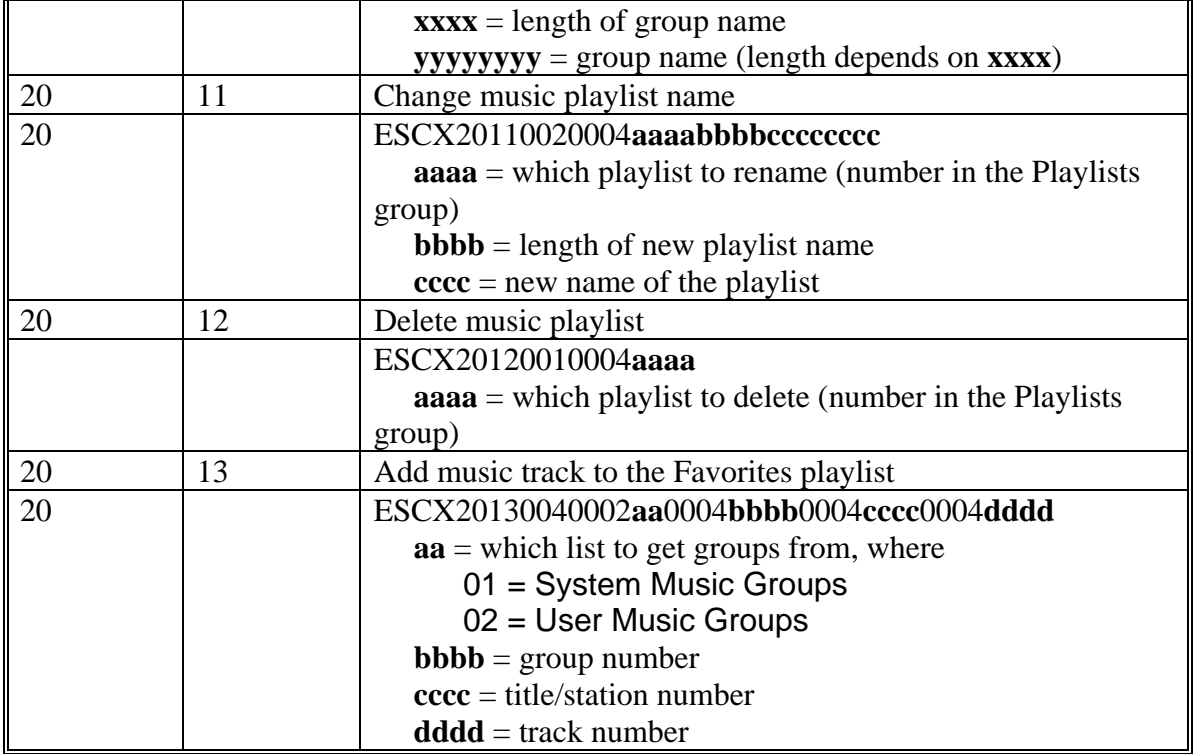

### *Status Commands*

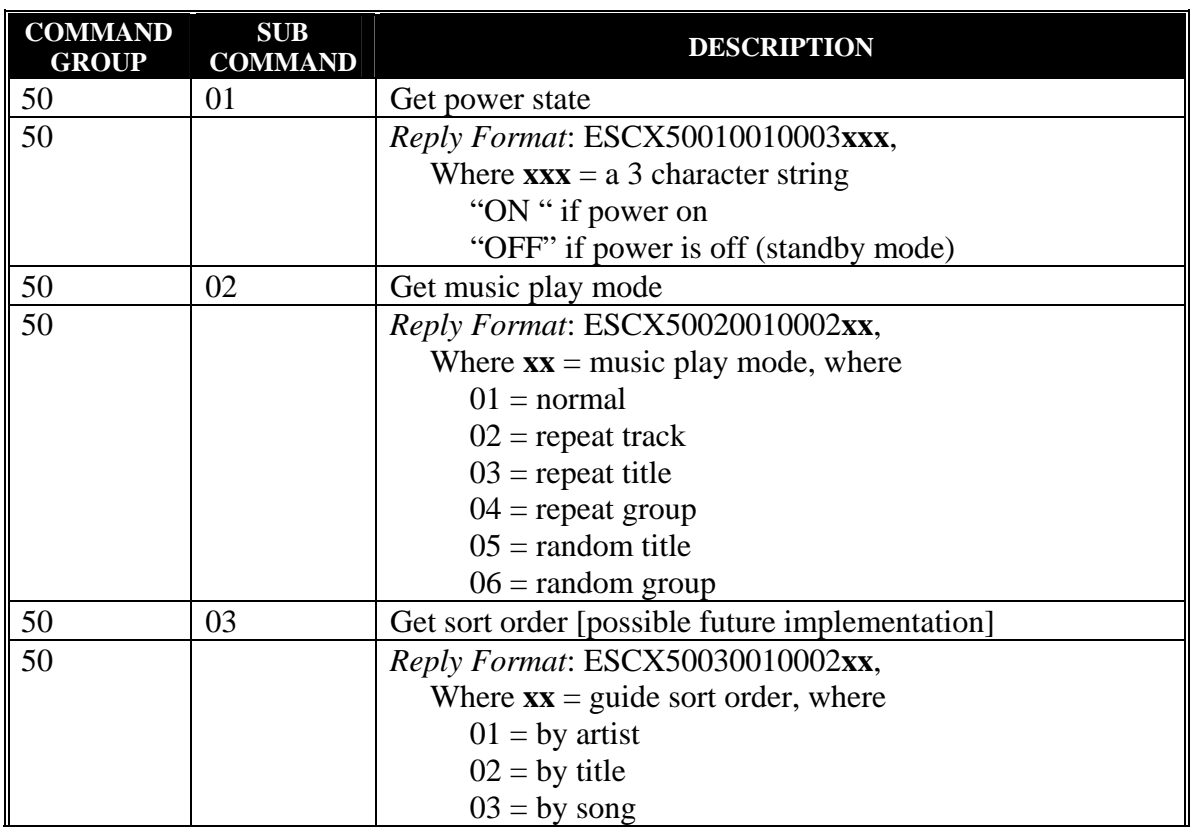

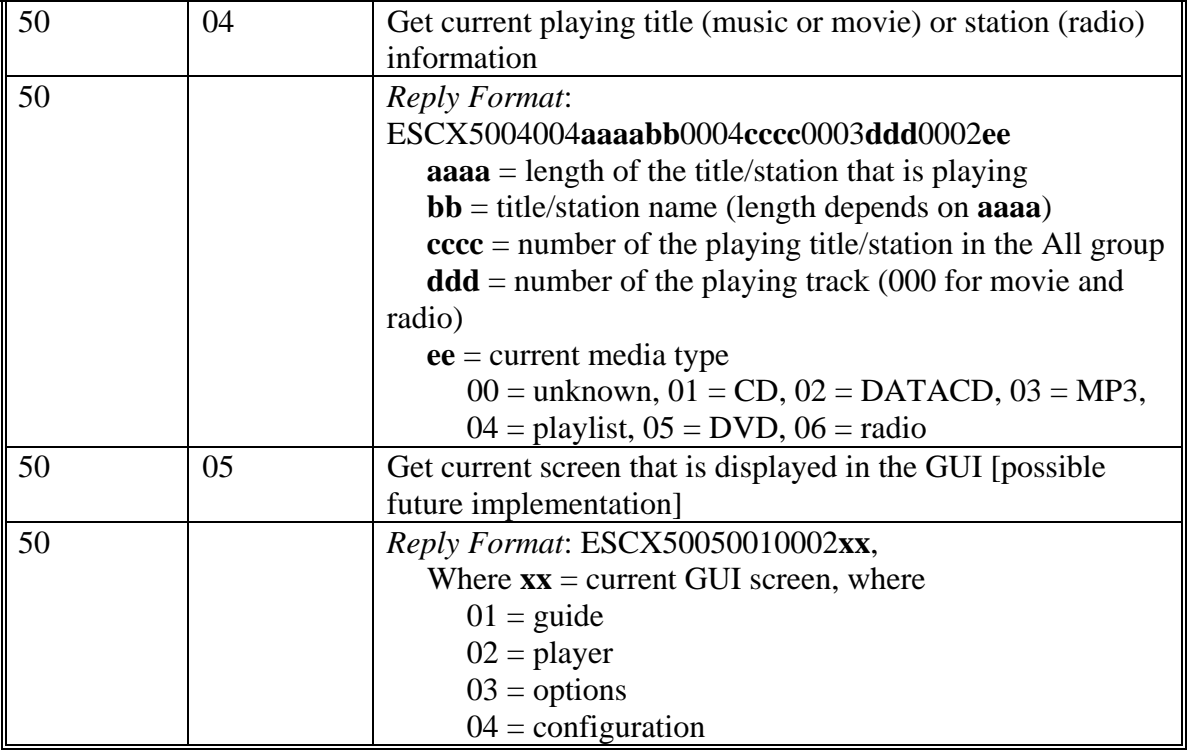

## *Control Commands*

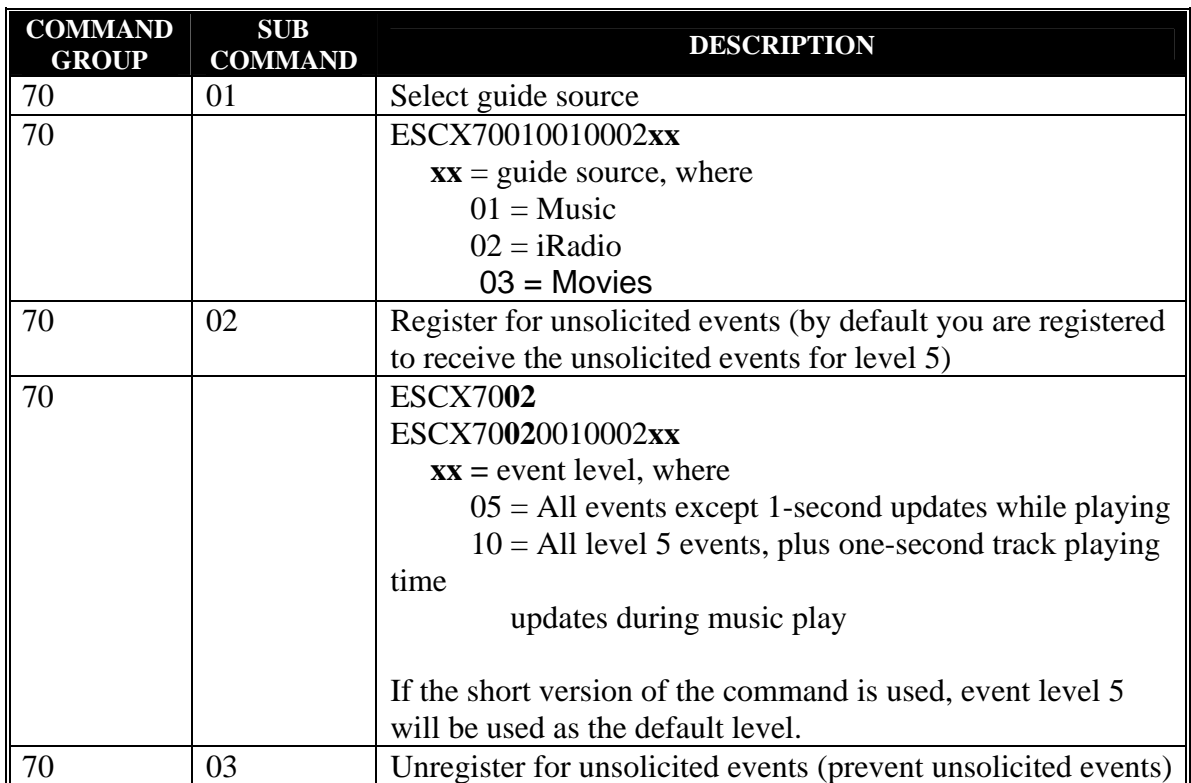

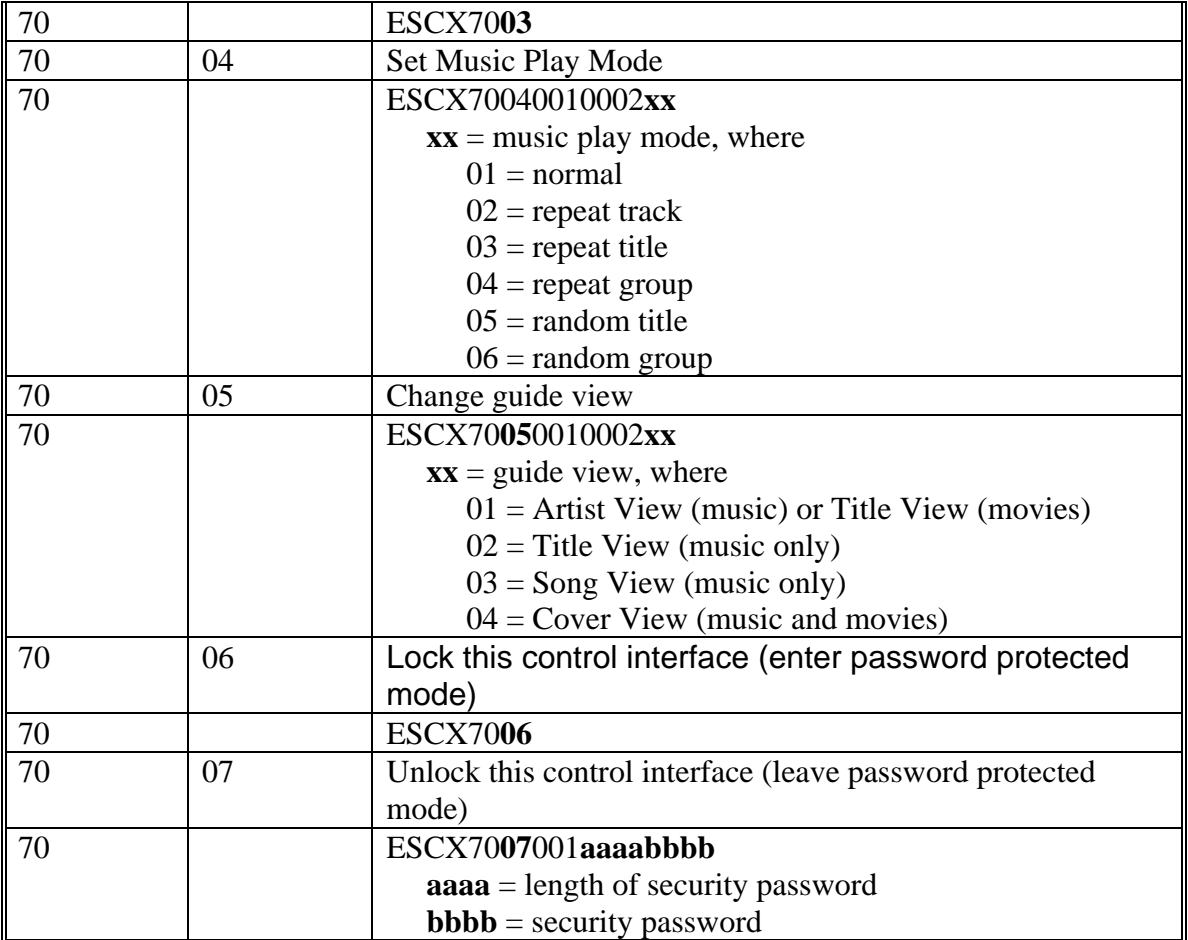

Note that when the host is in power standby mode, any command will cause the unit to enter the power on mode before executing the command. There are two exceptions to this: a client may register and unregister for unsolicited events without turning the host on, and the Status Command "Get Power State" (ESCX5001) will return the current state of the unit without turning it on.

## **Optional Accessories**

Please contact your McIntosh Dealer for more information on any of these accessories.

## *Hayes Compatible Modem*

Any Hayes compatible modem (such as the US Robotics USR5686E) which supports the standard AT command set can be connected to COM port 4 and used for Internet access where broadband is not available.

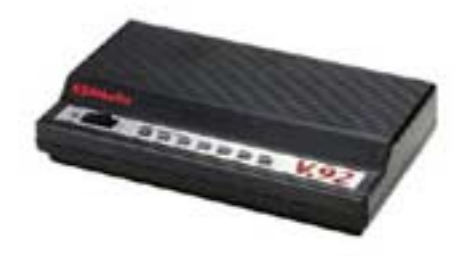

*MS300 to Sony DVD Changer Serial Cable* 

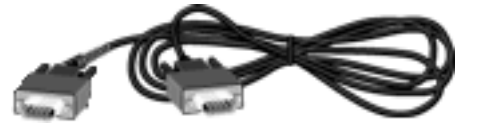

*Optical Digital Audio Cable (3')* 

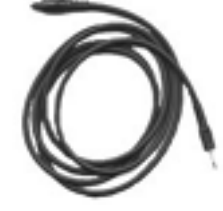

*MS300 IR Keyboard* 

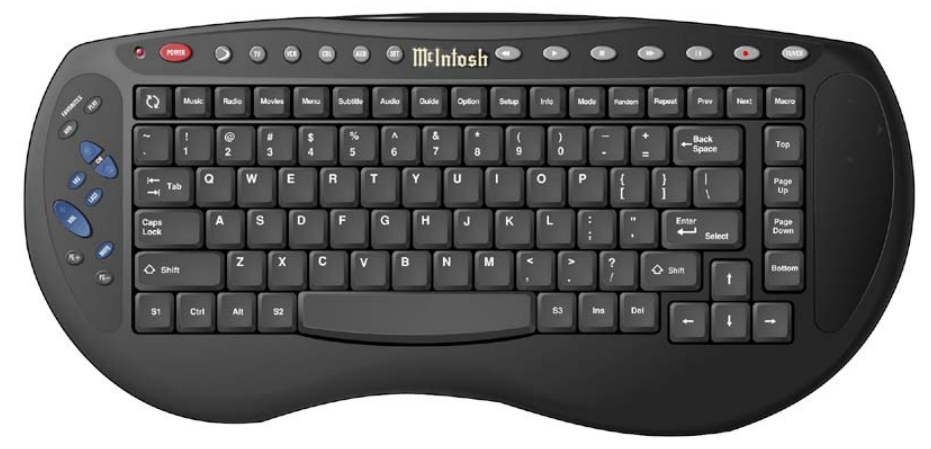

Page 61 of 65

2 Chambers Street • Binghamton, NY 13903-269 Phone: 607-723-3512 / 800-538-6576 • Fax: 607-724-0549 Technical Support 866-458-6910 9:00AM to 6:00PM EST, M-F www.mcintoshlabs.com

#### *MS300 IR Remote*

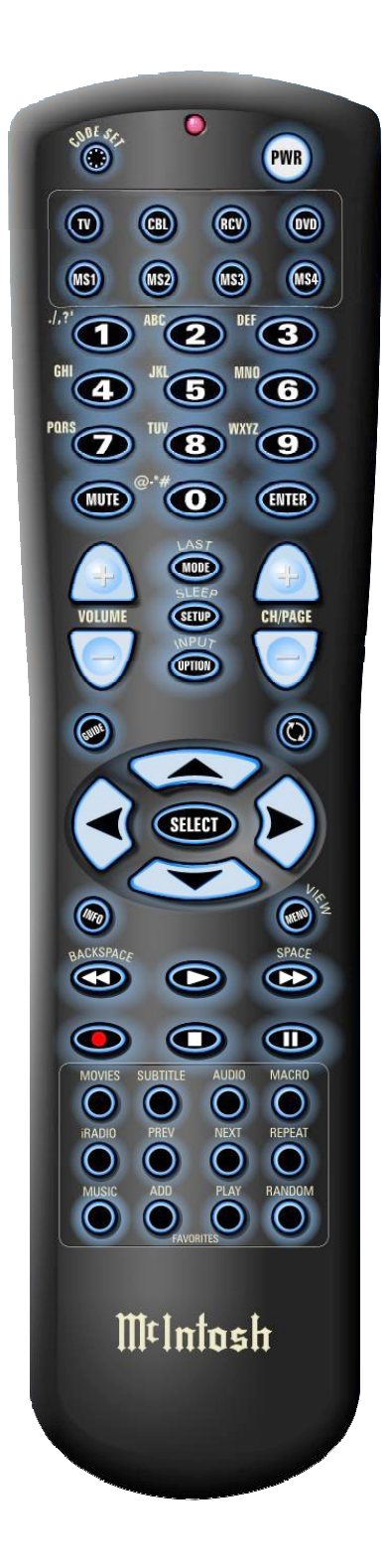

Page 62 of 65

2 Chambers Street • Binghamton, NY 13903-269 Phone: 607-723-3512 / 800-538-6576 • Fax: 607-724-0549 Technical Support 866-458-6910 9:00AM to 6:00PM EST, M-F www.mcintoshlabs.com Technical Support 866-458-6910 9:00AM to 6:00PM EST, M-F

## **Technical Support**

McIntosh Technical Support engineers are available from 9am to 6pm (EST), Monday through Friday (US holidays excluded). 1-866-458-6910

Technical Support is available from the McIntosh Web site http://www.mcintoshlabs.com/support.aspx or via email mailto:feedback@mcintoshlabs.com.

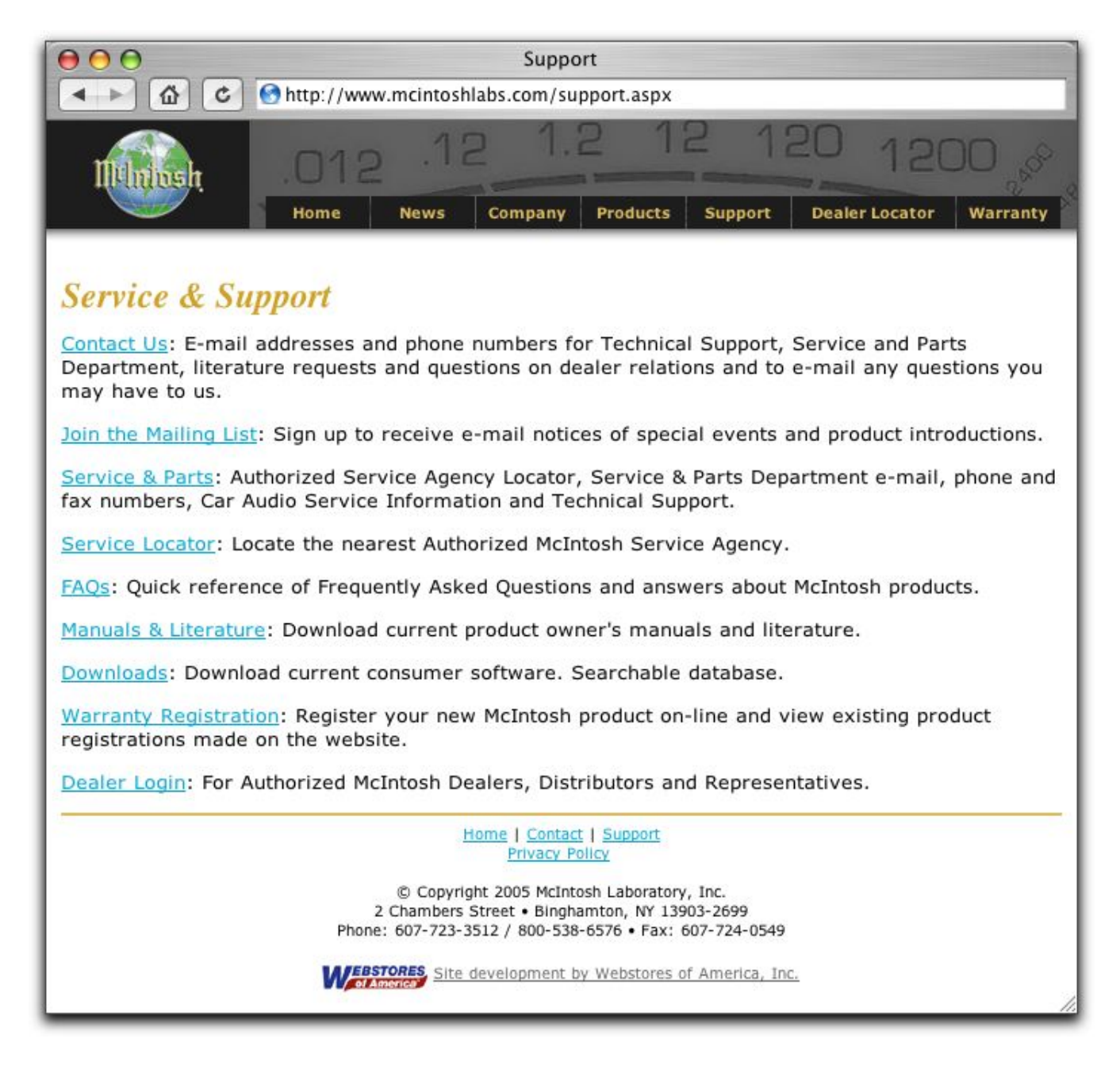

Page 63 of 65

## **Troubleshooting**

#### *Network Problems*

If you experience problems registering the MS300 or connecting to the Internet to lookup disc information, try these possible fixes before calling McIntosh Tech Support:

- Make sure that your MS300 is properly connected to your home network and that all cables are in working order.
- The MS300 communicates using TCP/IP and UDP over Ethernet networks using ports 80, 443, and 1755. If you have a router installed on your network, make sure that these ports are open for TCP and UDP.
- If Dynamic TCP/IP addressing fails, check your router to make sure that it is configured to assign dynamic IP addresses via DHCP and try rebooting your router.
- If DHCP addressing still isn't working, try using static IP addresses. The Internet Assigned Numbers Authority (IANA) has reserved the following three blocks of the IP address space for private networks: 10.0.0.0 - 10.255.255.255, 172.16.0.0 - 172.31.255.255, and 192.168.0.0 - 192.168.255.255. Note that the first block is nothing but a single class A network number, while the second block is a set of 16 contiguous class B network numbers, and the third block is a set of 255 contiguous class C network numbers. The complete RFC 1918 can be found via FTP on http://nic.ddn.mil
- Crestron, AMX, or other third party controllers capable of controlling the MS300 over Ethernet use port 251. Make sure your router has port 251 open if you plan on using two-way control over Ethernet.

### *Software Update Problems*

#### **Manual Software Update Checks**

Software Updates are automatically checked once a week starting on the day of the week your MS300 was first registered. You can manually check for a software update by accessing the Software Update menu found under the Setup/Utilities Menu.

### *Recording Problems*

#### **Audio vs. Data CDs**

The MS300 requires Royalty paid blank media when recording audio CDs. Blank CDs marked with "Data" can not be used when creating Red Book audio CDs. You must purchase and use blank media marked as "Audio" or Music" CDs.

#### *Repeated Lockup or Crash Problems*

#### **Obtaining the MS300 Core and Log files.**

If you are experiencing difficulties with your MS300, you may be instructed by a Technical Support engineer to retrieve and email the MS300 "Core" and "Log" files to McIntosh.

Follow these steps to retrieve the core and log files from your MS300:

- 1. Reboot the MS300 if needed.
- 2. Press SETUP to display the Setup Menu.
- 3. Select the Utilities Menu
- 4. Select the System Information Menu
- 5. Note the IP address of the MS300.
- 6. Log onto a PC on the same network as the MS300.
- 7. Launch your web browser (Netscape or Internet Explorer) and enter http://my\_address/7.0.2/Eureka.000.log Where my\_address is the IP address of your MS300. (e.g. http://192.168.0.100/7.0.2/Eureka.000.log)
- 8. Repeat Step 7 to retrieve 001.log and 002.log.
- 9. To get retrieve the Core file in the address bar of the browser, type http://my\_address/ 7.0.2/core
- Addresses ARE case sensitive so be careful when you type.
- The PC must be on the same subnet as the MS300.

These files may be large. To reduce size for emailing use a zip utility such as Winzip and attach the zipped files to an email to the support person you were working with. We will evaluate and respond as quickly as they can be fully analyzed by an McIntosh engineer.